## **Seleziona Dg per ordinativo**

- [Processo creazione ordinativo](#page-0-0)  $\bullet$ 
	- [Selezione documenti da incassare / pagare](#page-0-1)
		- [Ordinativo automatico](#page-2-0)
			- <sup>o</sup> [I controlli nella creazione di ordinativi automatici](#page-3-0)
			- [La creazione degli ordinativi per il netto](#page-3-1)
			- [La creazione di ordinativi parziali](#page-6-0)
			- <sup>o</sup> [Gestione incasso solo imponibile](#page-6-1)
			- [Controllo numerosità tag Classificazione](#page-6-2)
		- [La creazione dell'ordinativo](#page-7-0)
		- o [Sottocartelle di un ordinativo](#page-10-0)
- [Controlli al salvataggio di un ordinativo](#page-13-0)
	- <sup>o</sup> [SCHEDA ASSOCIAZIONI DG](#page-14-0) **O [SCHEDA ASSOCIAZIONI ORDINATIVI INCASSO](#page-14-1)**
	- <sup>o</sup> [SCHEDA ASSOCIAZIONE SOSPESI](#page-15-0)
	- o [SCHEDA ASSOCIAZIONE RISCONTRI](#page-20-0)
	- <sup>o</sup> [SCHEDA ASSOCIAZIONE DISTINTE](#page-21-0)
	- <sup>o</sup> [SCHEDA ESTENSIONE COGE](#page-21-1)
- [DIRITTI](#page-22-0)

```
In questa funzione si recuperano i documenti gestionali che devono essere pagati o incassati e si generano gli ordinativo di pagamento o incasso.
```
## <span id="page-0-0"></span>**Processo creazione ordinativo**

Cliccando su **Selezione dg per ordinativo**, l'utente apre la schermata mostrata nella figura seguente in cui definisco il contesto composto da UE e esercizio:

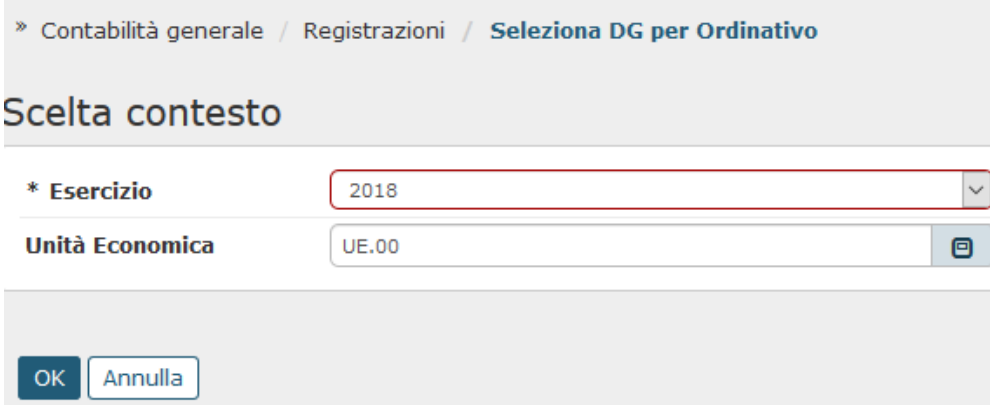

FIGURA 1

Per procedere cliccare sul bottone **[OK]**. Per annullare il contesto cliccare su **[Annulla]**.

# <span id="page-0-1"></span>**Selezione documenti da incassare / pagare**

La schermata principale permette all'utente di scegliere il tipo di ordinativo (di pagamento o di incasso) che vuole registrare.

E' possibile filtrare i documenti per il periodo di **data registrazione** e nel caso in cui si stia registrando un ordinativo di pagamento, è possibile ricercare anche per **data scadenza.**

Per completare l'operazione l'utente deve scegliere i tipi di documenti gestionali per i quali emettere l'ordinativo.

A questo punto, è necessario cliccare sul pulsante [**Recupera**] per visualizzare tutti i Dg che soddisfano i criteri di ricerca impostati.

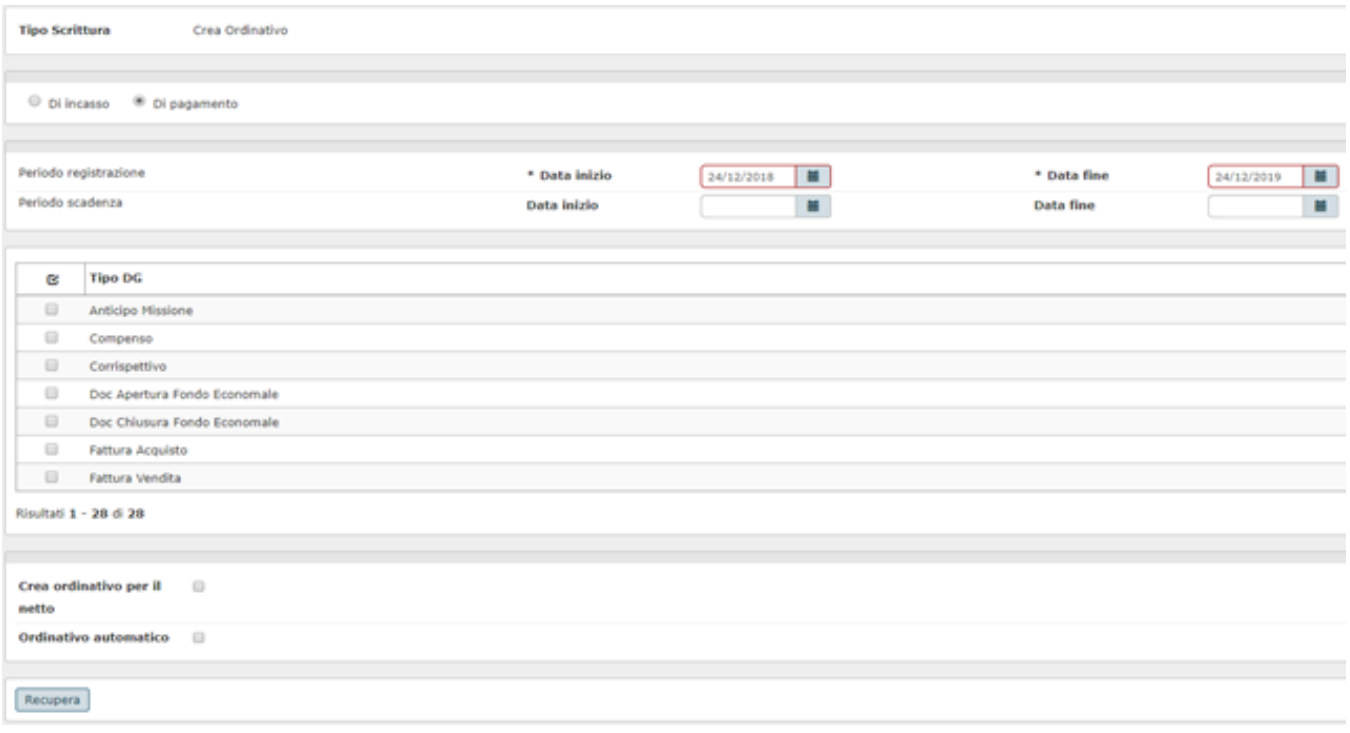

Nel pannello seguente il sistema espone i documenti estratti: occorre valorizzare i dati del pannello di filtro posto in testa alle colonne con le condizioni di ricerca desiderate, poi premere il bottone **[Filtra]** in alto a sinistra.

Per facilitare le operazioni di emissione ordinativo con i nuovi limiti posti dalla gestione del fabbisogno finanziario sono state aggiunte le colonne CODICE SIOPE, CUP, TIPO ESCLUSIONE FABBISOGNO, TIPO FINANZIATORE ESTERNO. L'esposizione dei dati e conseguentemente l'estrazione tramite il filtro merita una breve spiegazione in quanto questi dati, nei singoli dettagli, posso essere sia omogenei che eterogenei.

CASO A) Se, nei dettagli, i dati sono omogenei, questi vengono esposti nella riga di testata

CASO B) Se, nei dettagli, i dati sono eterogenei, questi non vengono esposti nella riga di testata ma restano comunque ricercabili tramite il filtro. In questo caso il sistema recupera solo il dettaglio contenente il valore ricercato.

Le immagini che seguono illustrano le due casistiche

#### TESTATA:

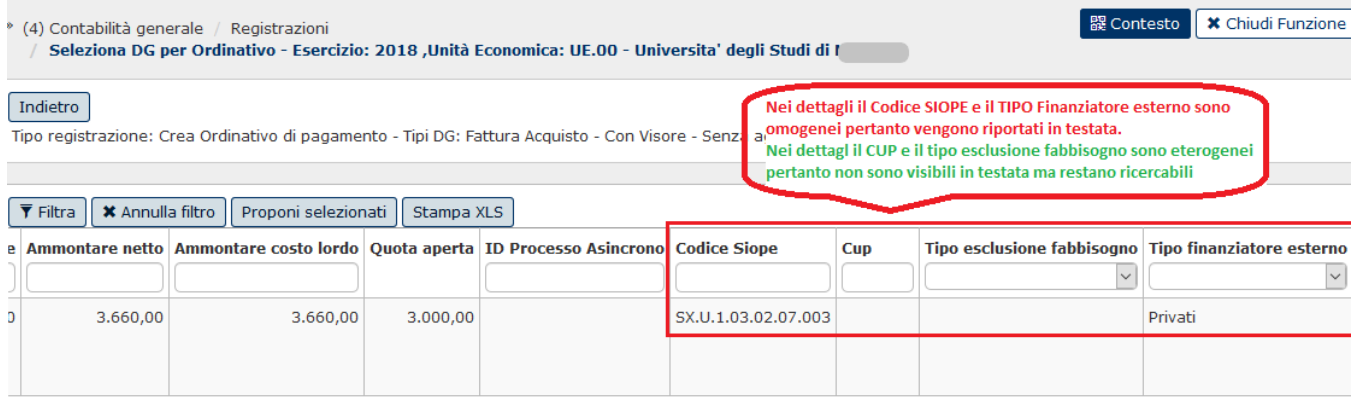

#### DETTAGLI:

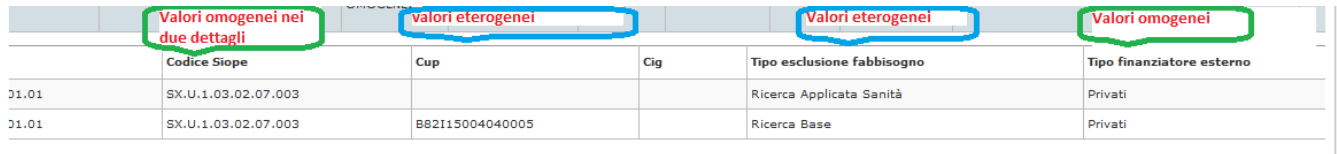

#### Figura 3

#### ESTRAZIONE INSERENDO UN FILTRO IN TESTATA:

#### $\bar{\gamma}$  $\omega_{\rm{max}}$  $\sim$

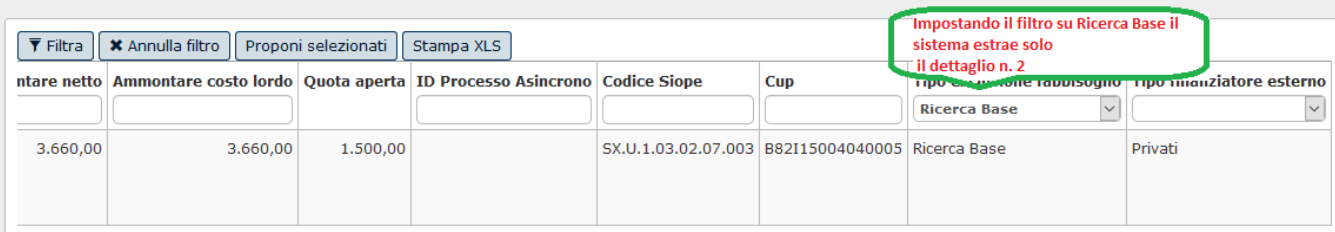

#### Figura 4

Blocco per documenti gestionali non elaborabili nella stessa sessione:

Non è possibili selezionare contemporaneamente estensioni che appartengo a dg di tipo versamento co/ri, versamento iva, stipendi e compensi con altri dg.

-------------------------------------------------------------------------------------------------------------------------------------------------------------------------------------------------------------

Per filtrare ulteriormente i documenti è possibile utilizzare la funzione [RICERCA AVANZATA], il cui funzionamento viene spiegato nel dettaglio nelle schede dedicate.

Nel caso il documento selezionato sia associato ad una nota di credito o storno il sistema emette un messaggio non bloccante con il riferimento alla nota o lo storno.

Per registrare l'ordinativo l'utente deve apporre l'apposito flag a fianco dei dg da inserire nell'ordinativo.

### <span id="page-2-0"></span>**Ordinativo automatico**

#### **ATTENZIONE**

E' stata introdotta una funzione che consente di generare in automatico ordinativi di pagamento e incasso.

L'uso della funzione è particolarmente di aiuto nei casi in cui:

- la numerosità di codici siope (incasso) o di coppie codice siope e cup (pagamento) dell'ordinativo superino il limite definito dal parametro di configurazione [NR\_MAX\_CD\_SIOPE\_ORDINATIVO] che il cassiere accetta su un ordinativo Siope+

a parità di destinatario dell'ordinativo, esiste almeno una coppia di codice Siope e Cup per la quale i dati del fabbisogno sono eterogenei

La possibilità di generare ordinativi automatici riguarda solo gli Atenei che gestiscono il sistema Siope +, in assenza di questa gestione rimane la sola possibilità di generare ordinativi manuali.

A seguito dell'introduzione della funzione di ordinativo automatico viene rettificato il layout della maschera di creazione dell'ordinativo: il flag con visore non è più visibile e compare l'attributo Flag ordinativo automatico.

Nel caso l'ordinativo venga generato con metodo manuale il sistema opera con visore, mentre nel caso l'ordinativo venga generato con metodo automatico il sistema opera senza visore ed espone dopo la creazione solo il pannello di log con i risultati.

Nella parte bassa della maschera è stato aggiunto il flag ordinativo automatico, se viene attivato espone alcuni parametri da compilare obbligatoriamente: Data registrazione ordinativo, Coordinata di pagamento e Conto ausiliario (se definito dal parametro di configurazione CONTO\_AUSILIARIO\_OBBL); e alcuni parametri da compilare facoltativamente: Tipo Conto (di default proposto Fruttifero), Tipo Cassa (di default proposto Libera), Descrizione, Info Tesoriere e Numero Avviso PagoPa, Data esecuzione Pagamento.

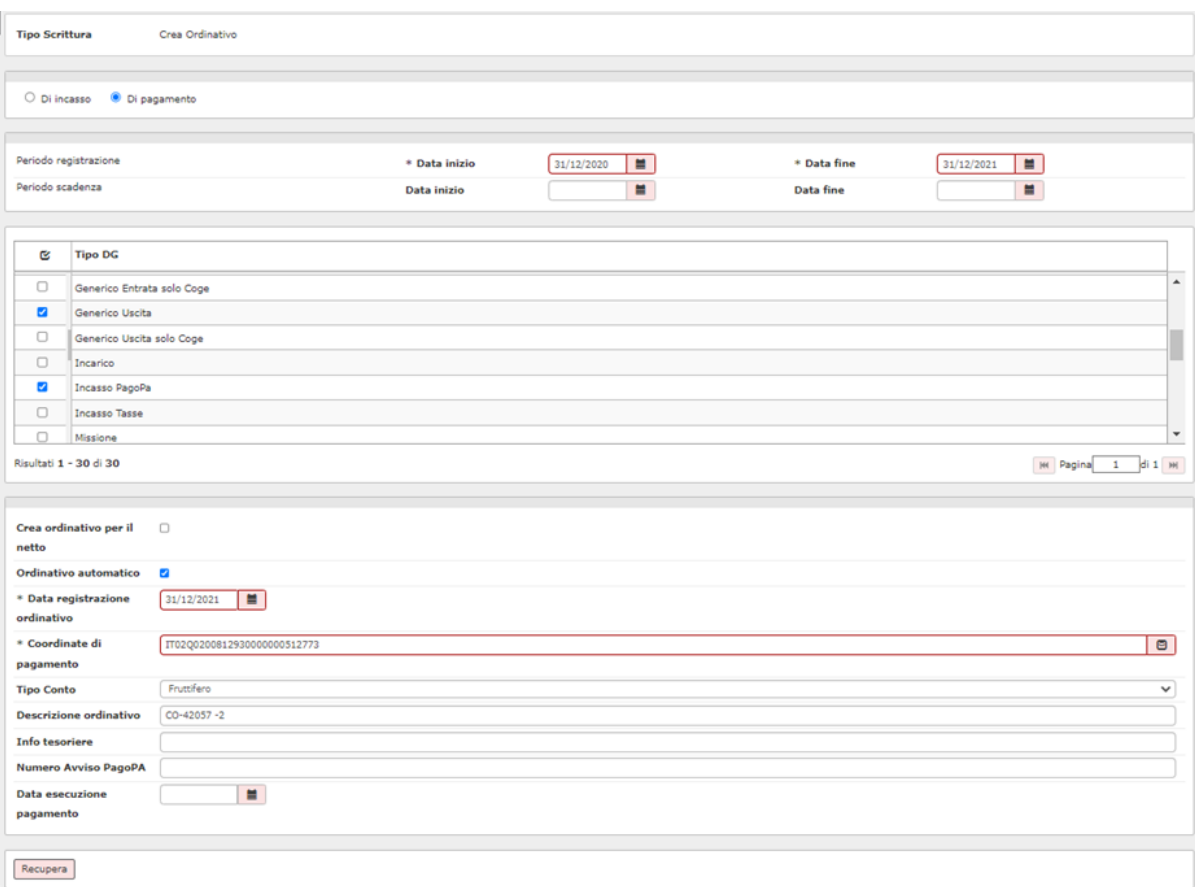

Figura 5

### <span id="page-3-0"></span>**I controlli nella creazione di ordinativi automatici**

Nel caso di creazione di ordinativi con flag automatico = attivo il sistema segue alcuni controlli particolari:

- è impedita la possibilità di selezionare le singole estensioni coge di un documento
- nell'estensione coge selezionata la quota aperta non è modificabile
- $\bullet$ esiste un blocco nella selezione di estensioni coge che appartengono a documenti che possono avere estensioni opposte ( del tipo stipendi, stipendi negativi, compensi, missioni…) è possibile generare ordinativo in automatico solamente di un singolo dg alla volta.
- il sistema aggrega le estensioni coge a parità di id\_ab della estensione coge, nome soggetto occasionali della estensione commerciale testata, indirizzo della estensione indirizzo, presenza dell'estensione PagoPa.
- il sistema genera ordinativi monodettagli

A seguito dell'introduzione della funzione di generazione ordinativo automatico NON sono stati introdotti nuovi diritti utenti per effettuare l'operazione.

### <span id="page-3-1"></span>**La creazione degli ordinativi per il netto**

Nella parte bassa del pannello viene mostrato il totale dei documenti selezionati e il check crea ordinativo per il netto . Il check ordinativo per il netto è visibile solamente nei documenti gestionali che possono accogliere sia estensioni attive che passive: Versamento iva, Versamento CO/RI, Compenso e Stipendio.

- se valorizzato permette di creare distinti ordinativi di pagamento, uno di ammontare pari all'ordinativo di incasso generato dai componenti attivi del dg, e un ordinativo di pagamento per il netto.

- se non valorizzato permette di creare un ordinativo di pagamento per il totale e uno di incasso. Il netto sarà dato dalla differenza tra i due ordinativi.

#### **L'ordinativo**

Dopo aver selezionato il tipo Dg e premuto il tasto **Recupera** il sistema passa in una maschera in cui compaiono l'elenco dei dg e cliccando sulla freccia accanto al flag si possono visualizzare il dettaglio delle estensioni coge del documento. Dopo aver selezionato i singoli documenti o le singole estensioni ( se opero in modalità manuale) si può premere il pulsante in alto a sinistra **[Proponi selezionati]** (figura 7).

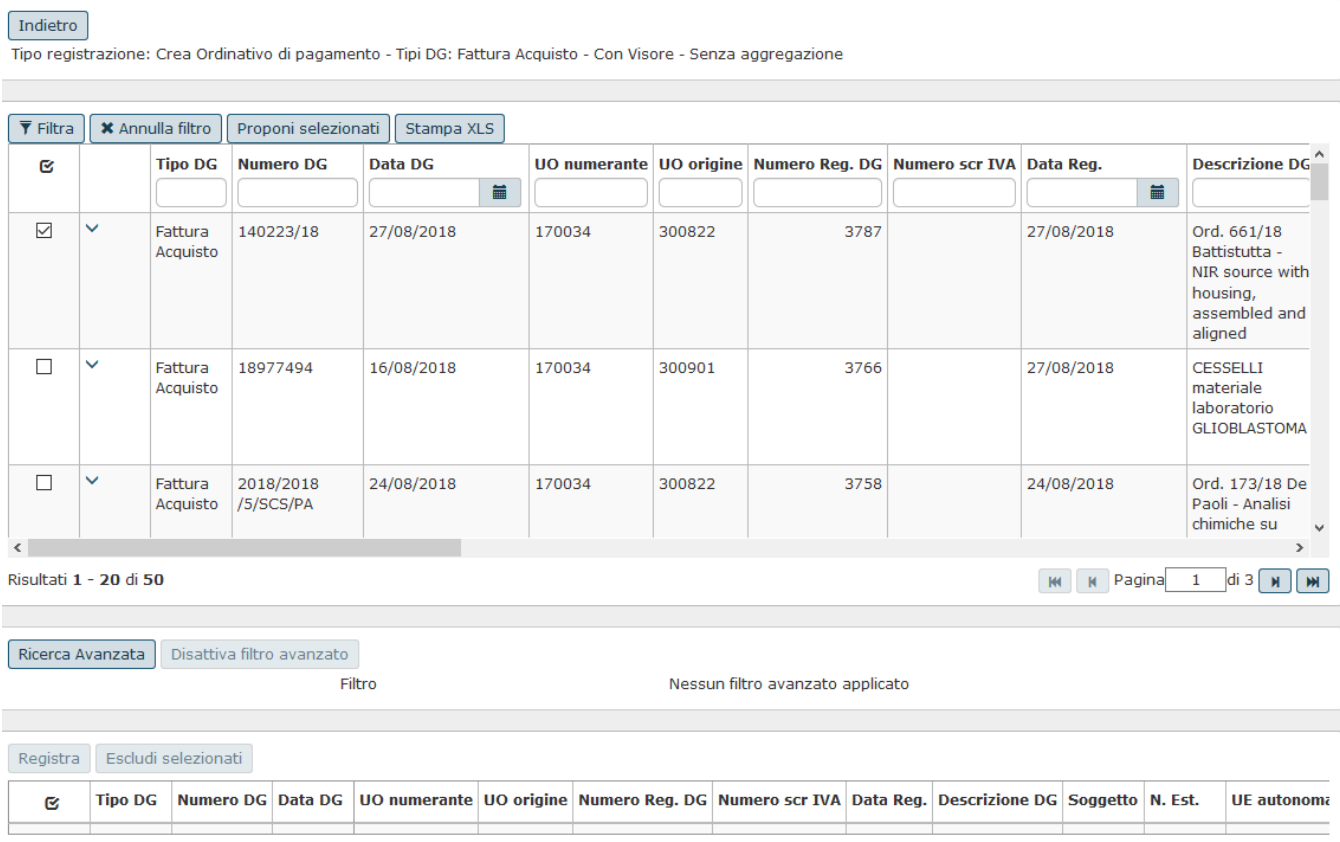

FIGURA 6

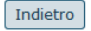

Tipo registrazione: Crea Ordinativo di pagamento - Tipi DG: Fattura Acquisto - Con Visore - Senza aggregazione

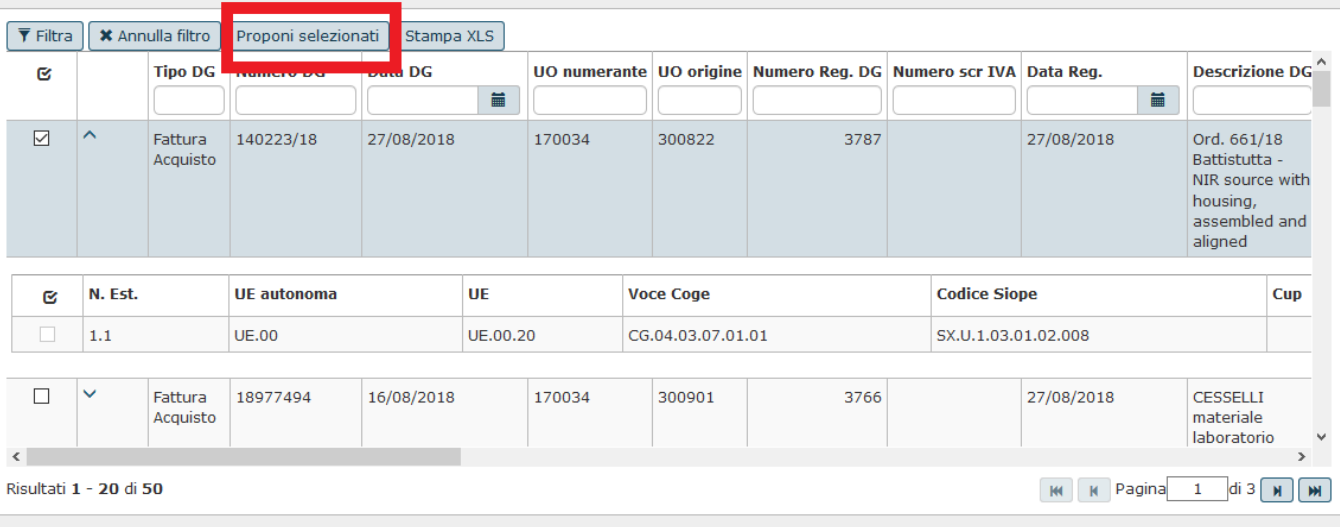

FIGURA 7

I documenti vengono così spostati nella parte bassa del pannello e vengono scomposti nelle loro righe di dettaglio (Figura 8).

**N.B.** Il bottone **[Escludi selezionati]** permette di eliminare dalla selezione i dg che inavvertitamente possono essere stati proposti al sistema e che non si vogliono liquidare o incassare. Nel caso di ordinativi automatici il sistema esclude tutte le estensioni che appartengono ad un dg.

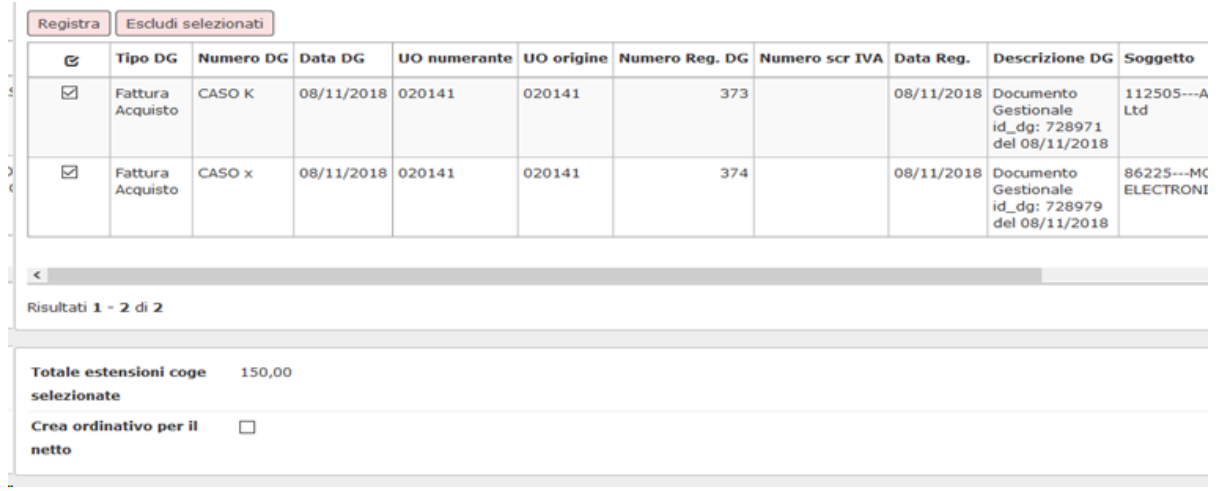

FIGURA 8

Per i documenti gestionali di area Risorse Umane / Versamento Co/Ri, Versamento Iva, Compenso...) nel caso sia attivato il flag ordinativo per il netto sono esposti gli attributi

TOTALE ESTENSIONI COGE SELEZIONATE e TOTALE ESTENSIONI COGE DI SEGNO OPPOSTO.

Le estensioni coge di segno opposto rappresentano il valore del totale delle estensioni di segno non prevalente del dg, esempio dato un dg di tipo Stipendio con le seguenti estensioni coge

#### estensione 1 Passiva - ammontare 100

#### estensione 2 Passiva - ammontare 400

#### estensione 3 Attiva - ammontare 50

#### estensione 4 Attiva- ammontare 200

#### il sistema valorizza il totale delle estensioni di segno opposto con 250 ( somma degli ammontari delle estensioni 3 e 4).

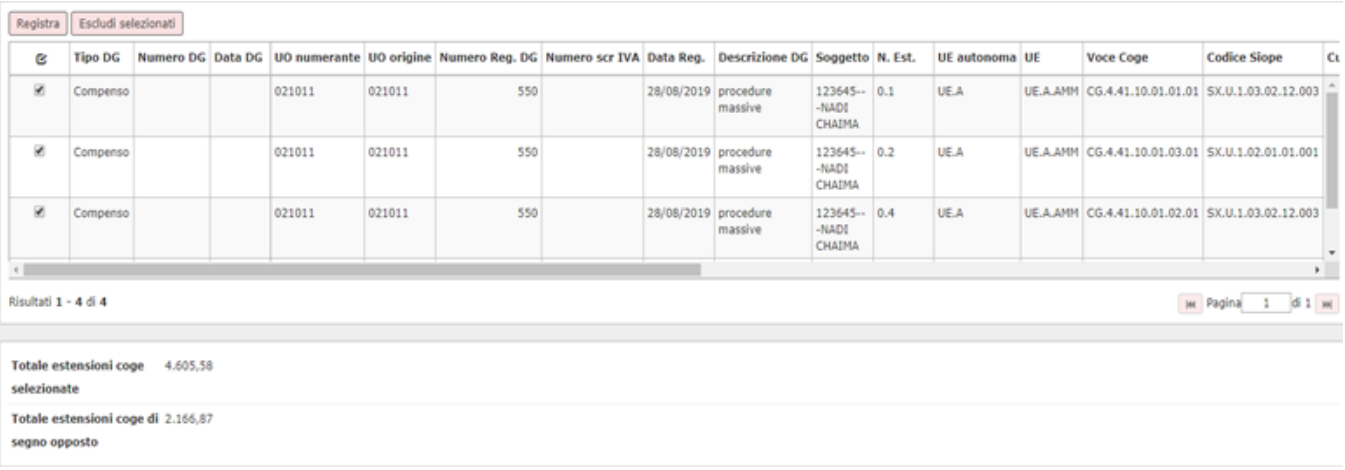

#### Figura 9

#### <span id="page-6-0"></span>**La creazione di ordinativi parziali**

Nel caso di creazione di ordinativi automatici è possibile registrare un pagamento (o incasso) parziale rispetto al totale proposto nei singoli documenti: è sufficiente rettificare manualmente il campo **Quota Aperta**, editabile se seleziono la specifica riga del documento (figura 6) Cliccare infine sul bottone **[Registra]**.

La creazione di un ordinativo parziale rispetto all'estensione coge selezionata non è permesso per i dg di Tipo Versamento Iva / Missione / Compenso / Stipendio

Nel caso di ordinativi di incasso con dettagli IUV valorizzati il sistema non permette l'incasso parziale per quei dettagli.

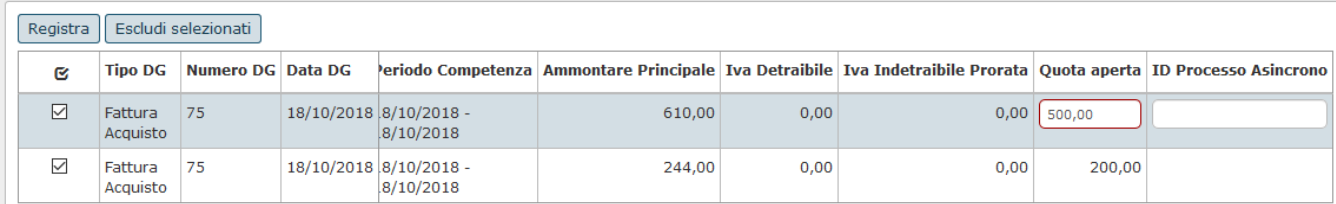

#### Figura 10

#### <span id="page-6-1"></span>**Gestione incasso solo imponibile**

Per gestire l'incasso parziale per solo imponibile e tutta l'iva, si deve agire direttamente sulla fattura di vendita.

Prima di emettere gli ordinativi, bisogna sdoppiare sulla fattura attiva l'estensione COGE. Per generare un ulteriore estensione coge, si deve digitare sul tasto copia (icona con i due fogli nell'estensione coge) e modificare gli importi.

Nella prima estensione bisogna inserire nel campo ammontare il totale imponibile (50000) e zero nel campo Iva detraibile. Nella seconda estensione coge si deve inserire zero nel campo ammontare e nel campo iva detraibile l'importo dell'iva (11000). In fase di generazione dell'ordinativo (dalla funzione seleziona dg per ordinativo) il sistema proporrà due dettagli, uno di 50000 e uno di 11000.

<span id="page-6-2"></span>In questo modo il sistema emetterà l'ordinativo con due dettagli uno di solo imponibile uno di sola Iva.

### **Controllo numerosità tag Classificazione**

Per gli Atenei in Siope+ è stato aggiunto il parametro PRM\_COGE / NR\_MAX\_CD\_SIOPE\_ORDINATIVO.

Questo parametro dovrà essere valorizzato con il numero massimo di tag Classificazione gestito dal tesoriere e viene aggiunto un blocco, in fase di creazione dell'ordinativo, nel caso in cui il numero di tag Classificazione superi il limite massimo tollerato dal cassiere

Il sistema verifica il numero massimo di tag classificazione (codici siope/cup) accettati dal tesoriere

se l'ordinativo è di Incasso

il sistema aggrega le estensioni coge di ordinativo a parità di codice siope. se numero di aggregazioni ottenute > numero indicato da parametro il sistema blocca.

se l'ordinativo è di Pagamento il sistema aggrega le estensioni coge di ordinativo a parità di codice siope e cup.

se numero di aggregazioni ottenute > numero indicato da parametro il sistema blocca. Per superare questo limite è stato introdotta la funzione di generazione dell'ordinativo automatico

### <span id="page-7-0"></span>**La creazione dell'ordinativo**

Nella creazione dell'ordinativo il sistema al termine del processo crea un oggetto in cui c'è una testata, e tanti dettagli chiamati ordinativi soggetto e alcune sottocartelle dove sono presenti informazioni di dettaglio relative alle associazioni con i riscontri, le distinte e gli ordinativi di segno opposto

Nella **testata** dell'ordinativo sono presenti le seguenti informazioni:

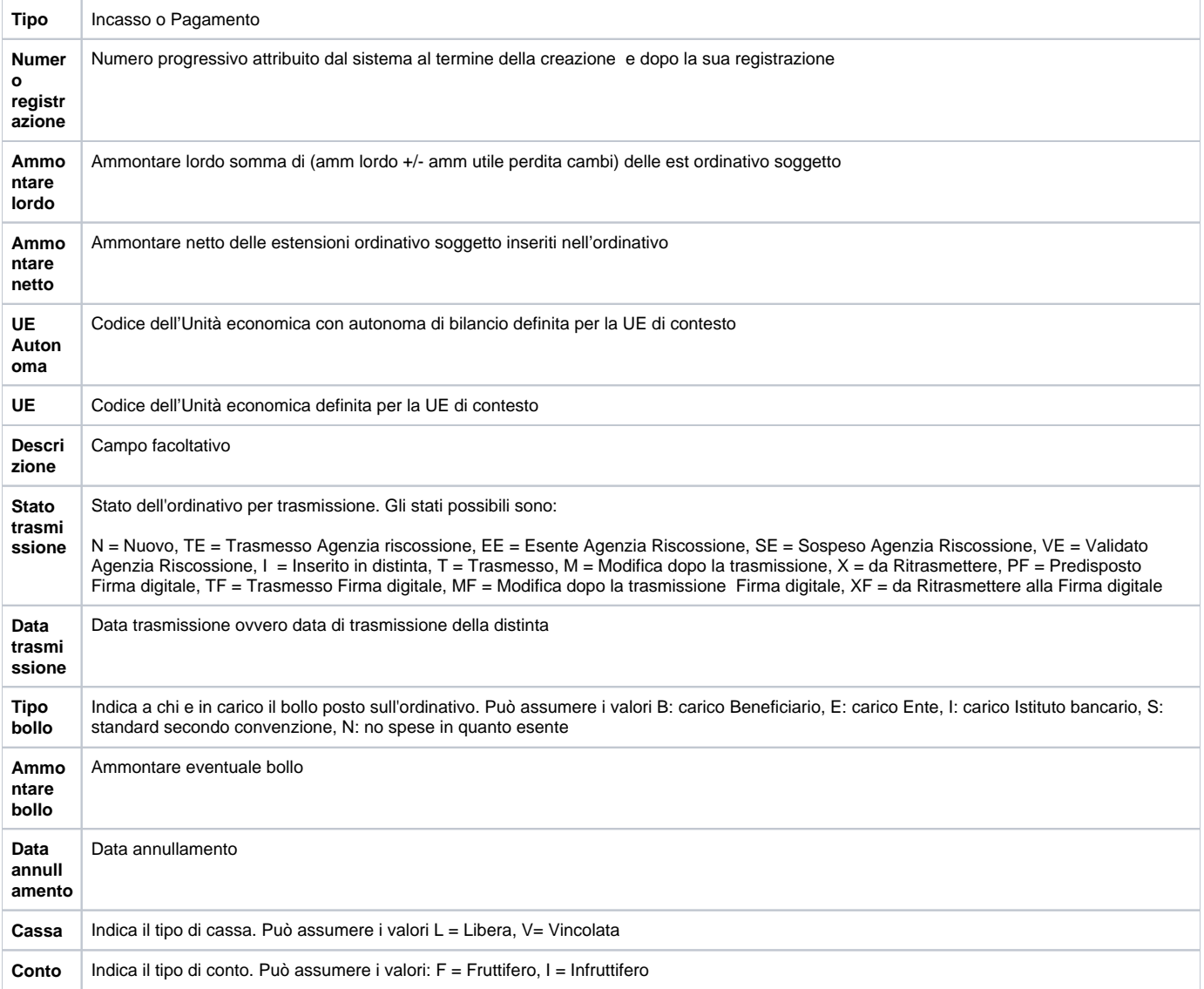

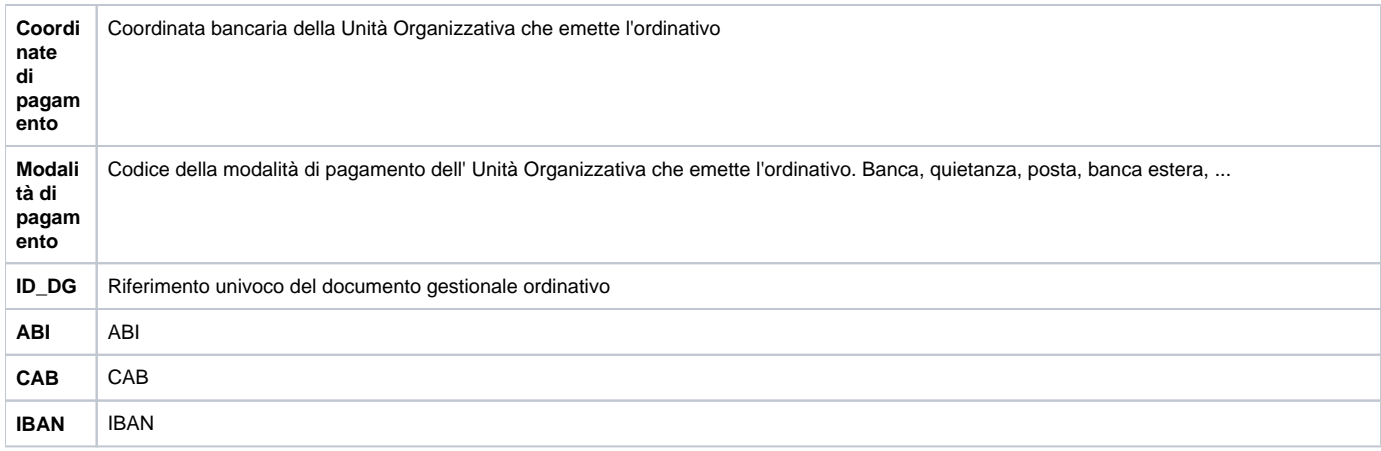

### Nel dettaglio dell'ordinativo ( o ordinativo soggetto) sono definiti gli attributi

 $\mathcal{L}(\mathcal{L})$ 

 $\overline{\phantom{0}}$ 

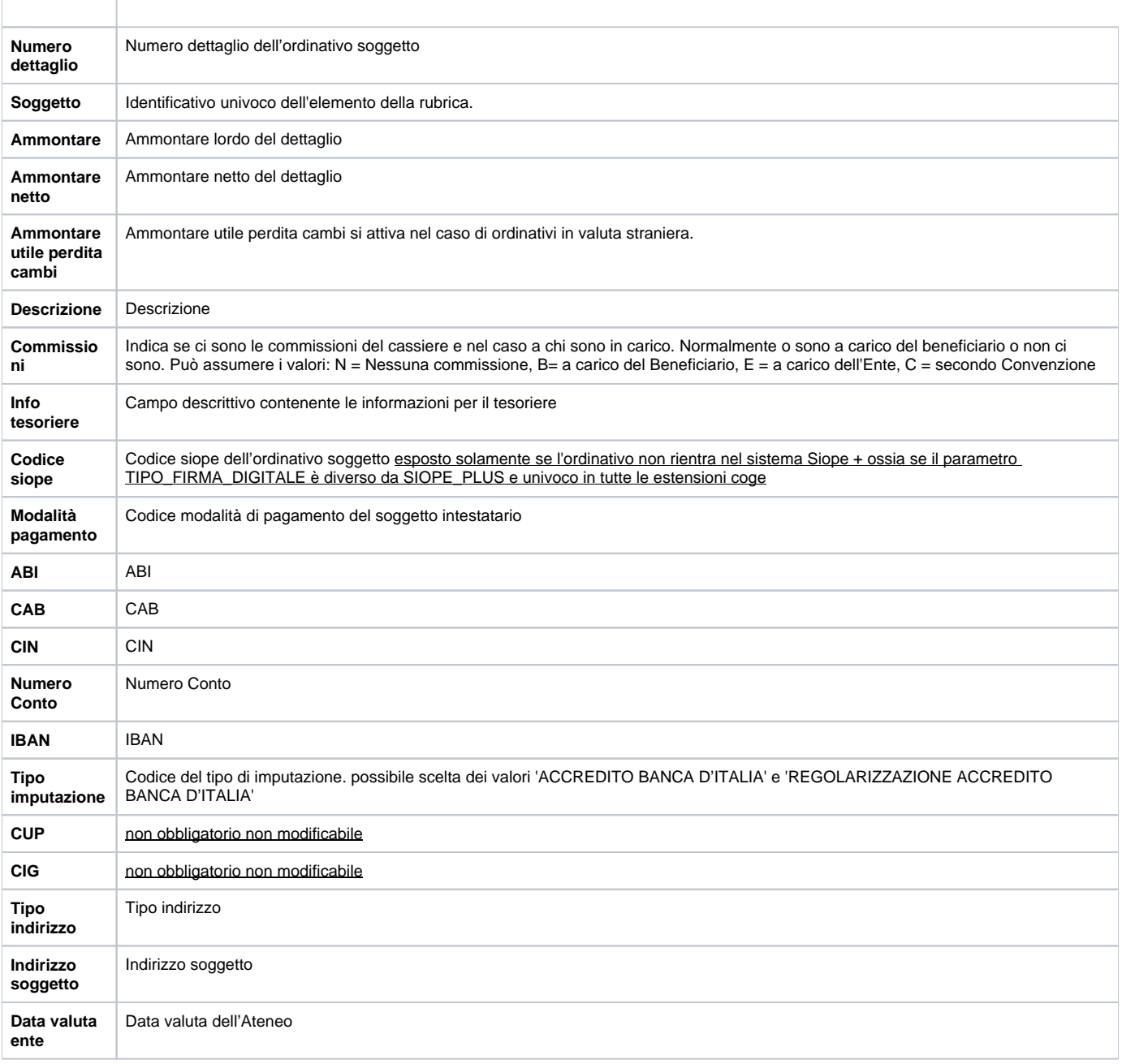

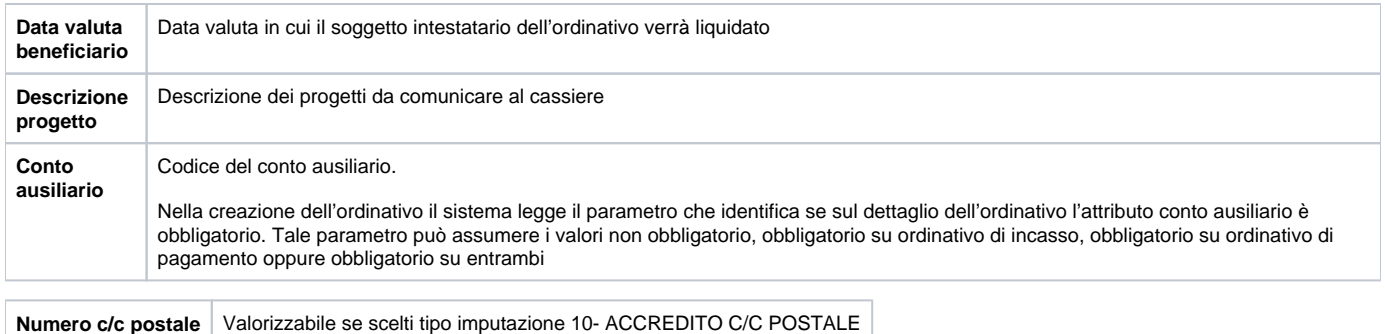

Le regole di creazione dei dettagli di ordinativi soggetto sono diverse a seconda della gestione o meno del Siope +:

#### **Creazione di ordinativi esclusi dal regime Siope +**

se sulla testata di ordinativo **flag siope plus = 0** il sistema aggrega le estensioni coge di ordinativo a parità di id ab, nome soggetto occasionale, indirizzo, sommando su ammontare totale.

Gli ordinativi vengono creati monodettaglio anche in presenza di più codici siope (o di più codici CUP o di più codici CIG )

Quindi i codici CUP, SIOPE e CIG/ESCLUSIONE CIG non sono più criteri di aggregazione

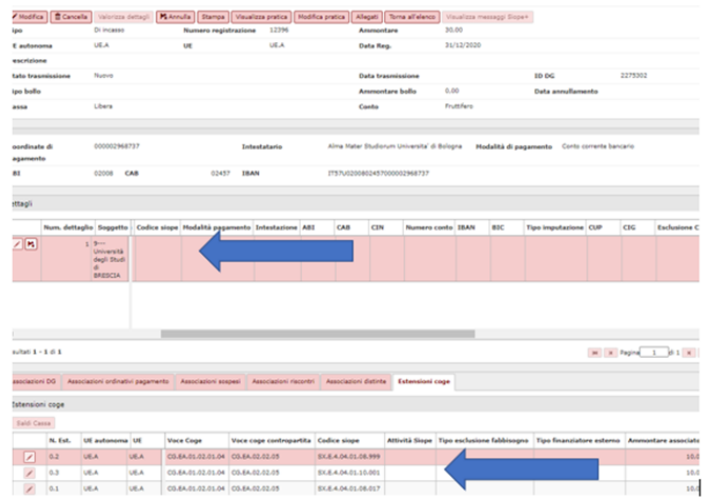

Esempio di ordinativo di incasso generato da tre dettagli coge con Siope diverso

**Creazione di ordinativi in regime Siope +**

■ se sulla testata di ordinativo flag siope plus = 1

il sistema aggrega le estensione coge di ordinativo a parità di id ab, nome soggetto occasionale, indirizzo, coordinata pagamento, presenza della estensione pagoPA sul dg predecessore sommando su ammontare totale.

Quindi i codici CUP, SIOPE e CIG/ESCLUSIONE CIG non sono più criteri di aggregazione

Esempio data la

- fattura X con le estensioni COGE
	- numero 1 SIOPE U.001 CIG 12345678
	- numero 2 SIOPE U.001 CIG 12345678
	- numero 3 SIOPE U.002 CIG 12345678
	- numero 4 SIOPE U.002 CIG 10000000

Nel caso ordinativi gestiti dal sistema Siope + il sistema crea un unico dettaglio di ordinativo soggetto mentre nel caso di non gestione del sistema Siope + il sistema crea 3 dettagli di ordinativo soggetto aggregando le estensioni 1 e 2 perchè hanno lo stesso codice di riclassificazione, e poi un dettaglio ordinativo soggetto per le estensioni Coge 3 e 4.

Gli ordinativi che pagano fatture di acquisto, compensi e incarichi a professionisti o che incassano incarichi, compensi di rettifica a professionisti e note di credito di acquisto (ossia **tipo debito C- debiti commerciali** nella terminologia indicata da Siope +) devono essere monobeneficiari.

Si specifica che il tipo debito COMMERCIALE definito dal Siope + non ha alcuna relazione con il tipo attività quindi anche nel caso in cui l'ente pubblico gestisca documenti quali fatture di acquisto, note di credito etc… in attività istituzionale questi devono essere classificati come commerciali. E' possibile generare un ordinativo con n documenti che individuano debiti commerciali intestati a uno stesso beneficiario, esempio n fatture intestate allo stesso soggetto.

Gli ordinativi che pagano/incassano altri tipi di documento come generici o stipendi (ossia tipo debito **NC** -**debiti non commerciali** nella terminologia indicata da Siope +) possono essere pluribeneficiari.

Non si possono emettere ordinativi con documenti che contemporaneamente pagano/incassano tipo debito C e NC, esempio un ordinativo che paga fatture di acquisto e generici di spesa. E' possibile creare un ordinativo con documenti che pagano/incassano tipi debito NC eterogenei esempio generici entrata e fatture di vendita.

#### <span id="page-10-0"></span>**Sottocartelle di un ordinativo**

**ASSOCIAZIONI DG**: per ogni riga di dettaglio di ordinativo sono mostrati i collegamenti con i dg relazionati. I dati riportati sono: il tipo dg, la data e il numero di registrazione del dg ed il numero del dettaglio coge del dg. È necessario selezionare il singolo dettaglio nella cartella Dati principali e poi entrare nella cartella **Associazione dg** per visualizzare le informazioni di sintesi del dg associato.

**ASSOCIAZIONI ORDINATIVI INCASSO**: in questa cartella è possibile associare un ordinativo di incasso ad un ordinativo di pagamento. Il funzionamento verrà spiegato più avanti nell'help.

**ASSOCIAZIONE SOSPESI**: in questa cartella è possibile associare i sospesi ricevuti tramite flusso cassiere. Il funzionamento verrà spiegato più avanti nell'help.

**ASSOCIAZIONE RISCONTRI**: in questa cartella sarà indicata la data e il numero di registrazione del riscontro dell' ordinativo, e sarà valorizzata dal sistema dopo la ricezione del file avvenuto pagamento o incasso dalla banca.

**ASSOCIAZIONE DISTINTE**: questa cartella sarà valorizzata dal sistema quando l'ordinativo è inserito in distinta.

**ESTENSIONI COGE**: Nella cartella vengono visualizzate le estensioni coge associate ai dettagli degli ordinativi generati

Nella maschera principale dell'ordinativo è possibile modificare, prima del salvataggio, alcuni dati di testata proposti come la descrizione, il tipo bollo, cassa o conto (figura 11).

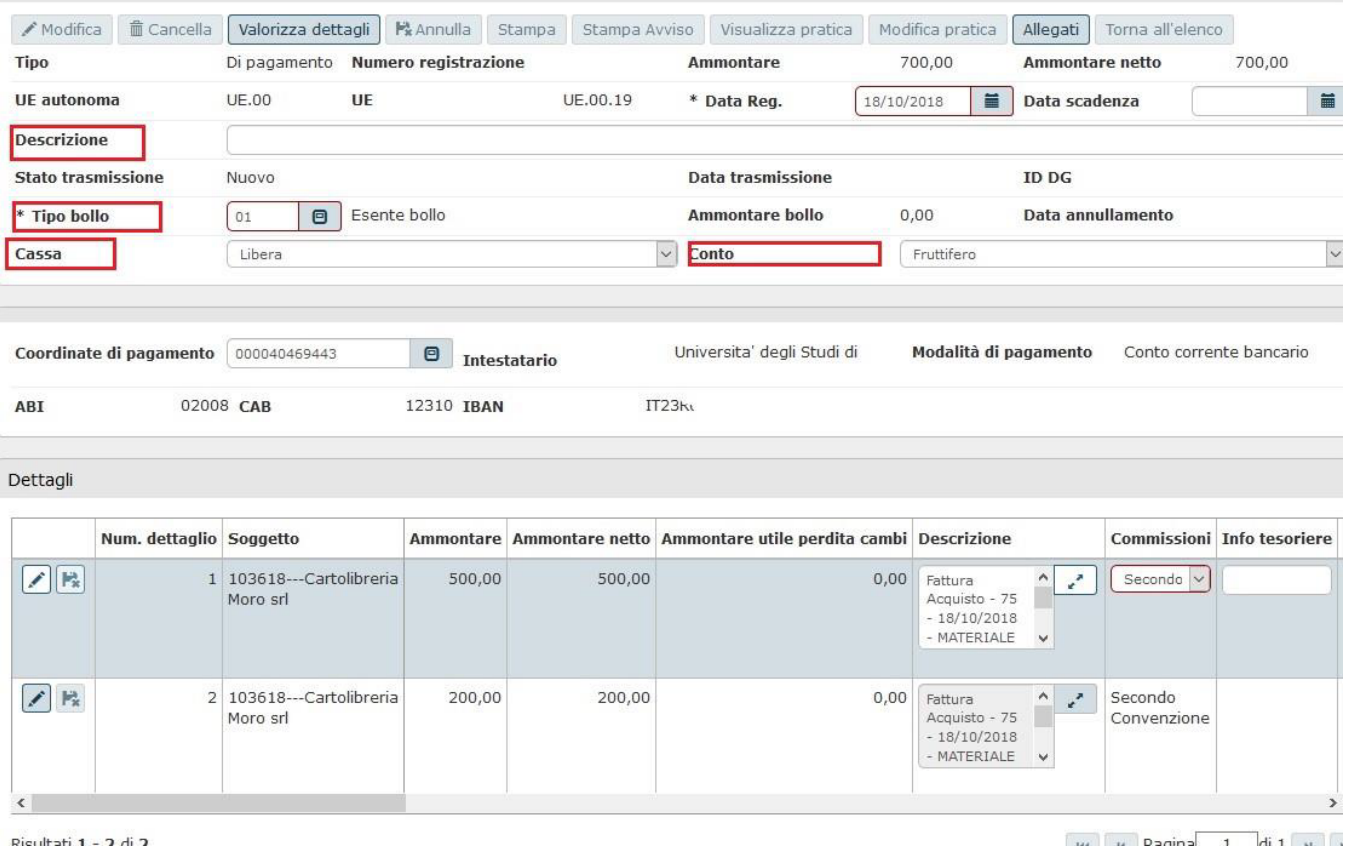

Il pulsante 'Valorizza dettagli' consente di valorizzare, con selezione multipla di dettagli, alcuni attributi quali data valuta ente, data valuta beneficiario, tipo commissioni, ect (figura 11 bis).

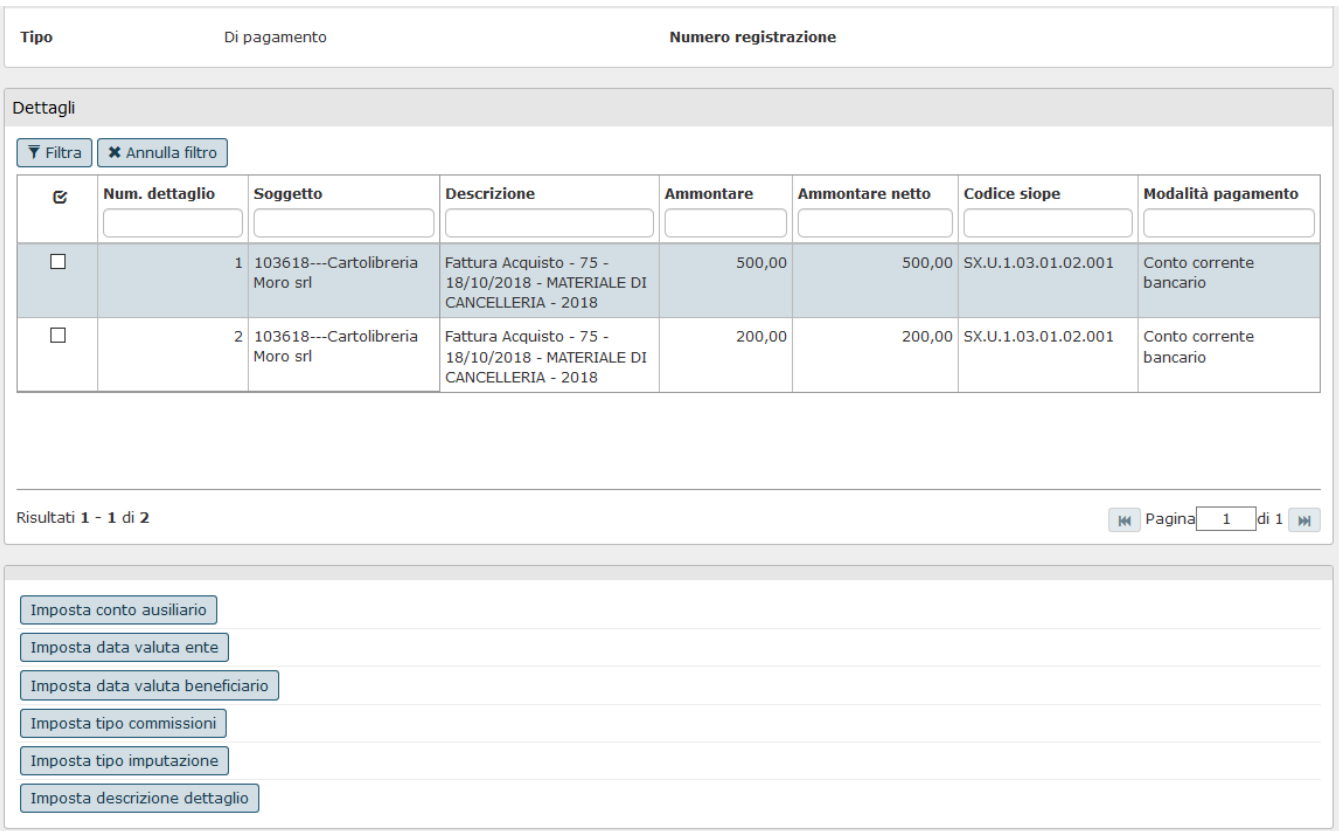

#### FIGURA 11 bis

Completate le opportune modifiche/integrazioni, per registrare l'ordinativo si può procedere cliccando sul bottone in basso a sinistra **[Procedi registrazione]**, come illustrato in figura 12.

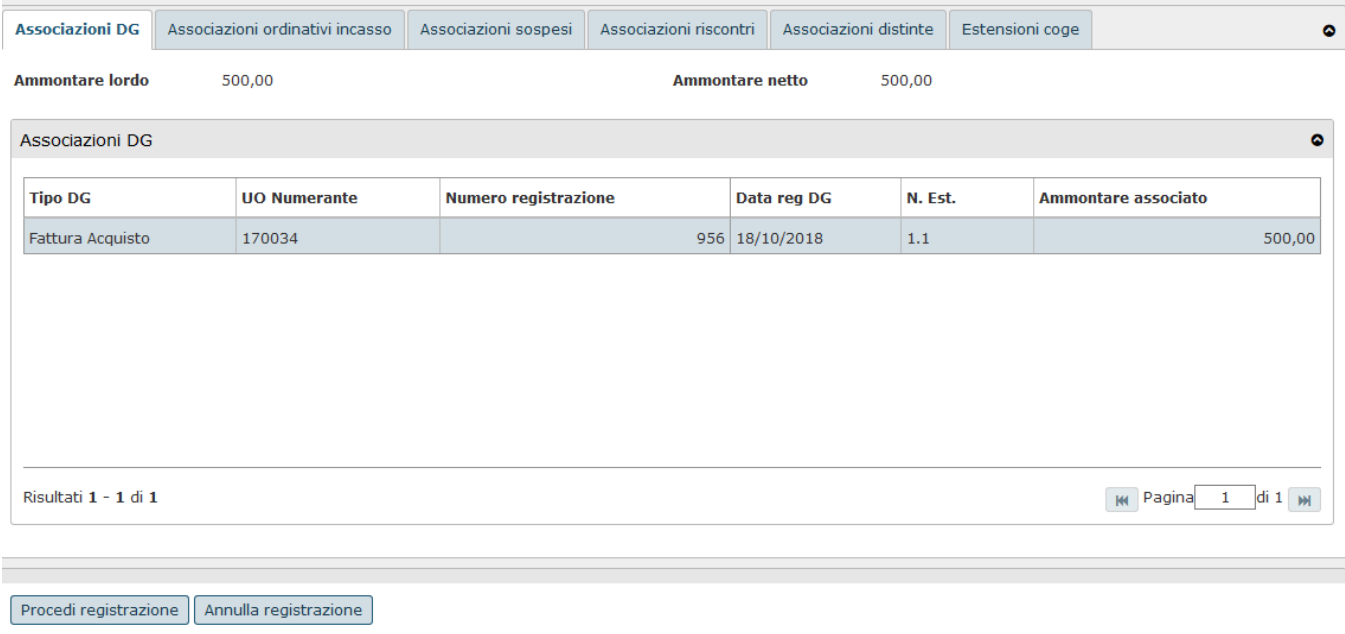

### FIGURA 12

Per terminare la registrazione l'utente deve cliccare sul bottone **[Ok]** (figura 13). Volendo stampare immediatamente il dettaglio dell'ordinativo generato utilizzare il pulsante

**[Stampa]** posto accanto oppure procedere in un momento successivo recuperando l'ordinativo dalla funzione 'Contabilità generale /Registrazioni / Ordinativo.

Si precisa che al termine della registrazione il sistema attribuisce la numerazione che è progressiva per ordinativi di pagamento e incasso e non distinta.

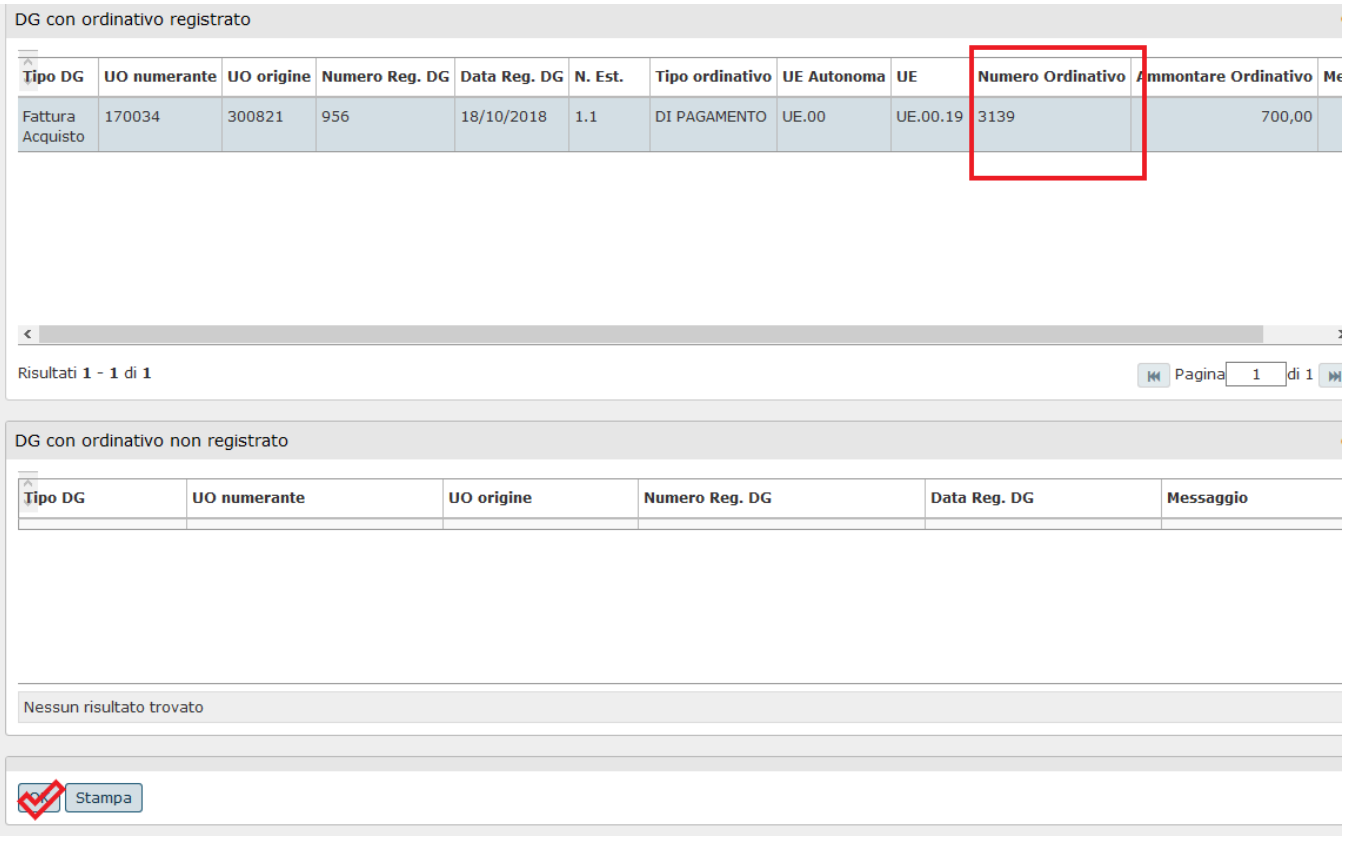

FIGURA 13

Gli ordinativi di pagamento sono creati in stato 'Nuovo' o 'Esente Agenzia Riscossione':

- '**Nuovo**' se di ammontare maggiore del valore definito nel parametro di configurazione per definire l'ammontare del limite (passato dal 1/3/2018 a euro 5000), questi ordinativi non sono infatti direttamente inseribili a distinta, prima occorre farli passare per la gestione Agenzia Riscossione.

- '**Esente Agenzia Riscossione**' se di ammontare inferiore a 5.000 oppure anche se superano i 5.000 euro ed è valorizzato l'apposito flag nel tab indirizzo del DG predecessore.

#### **Controlli al salvataggio di un ordinativo**

<span id="page-13-0"></span>In fase di emissione di un Ordinativo di Pagamento è stato aggiunto un controllo per beneficiario che in anagrafica ha il flag Fornitore Critico acceso; il sistema a seconda del settaggio del parametro CHK\_FORNITORE\_CRITICO\_OPI scegliendo

**Informativo.**

Il sistema emette un avviso ma permette la generazione dell'ordinativo.

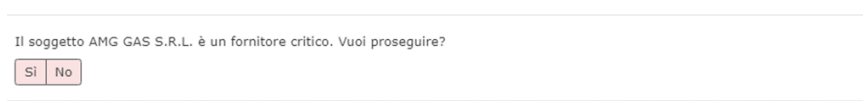

**Obbligatorio** 

Il sistema blocca la creazione dell'ordinativo

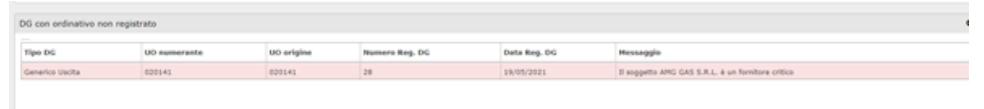

**Nessuno**

Il sistema non effettua alcuni controllo

### <span id="page-14-0"></span>**SCHEDA ASSOCIAZIONI DG**

Accanto, l'utente trova la scheda **ASSOCIAZIONI DG**, in cui viene visualizzato l'elenco dei documenti inseriti nell' ordinativo

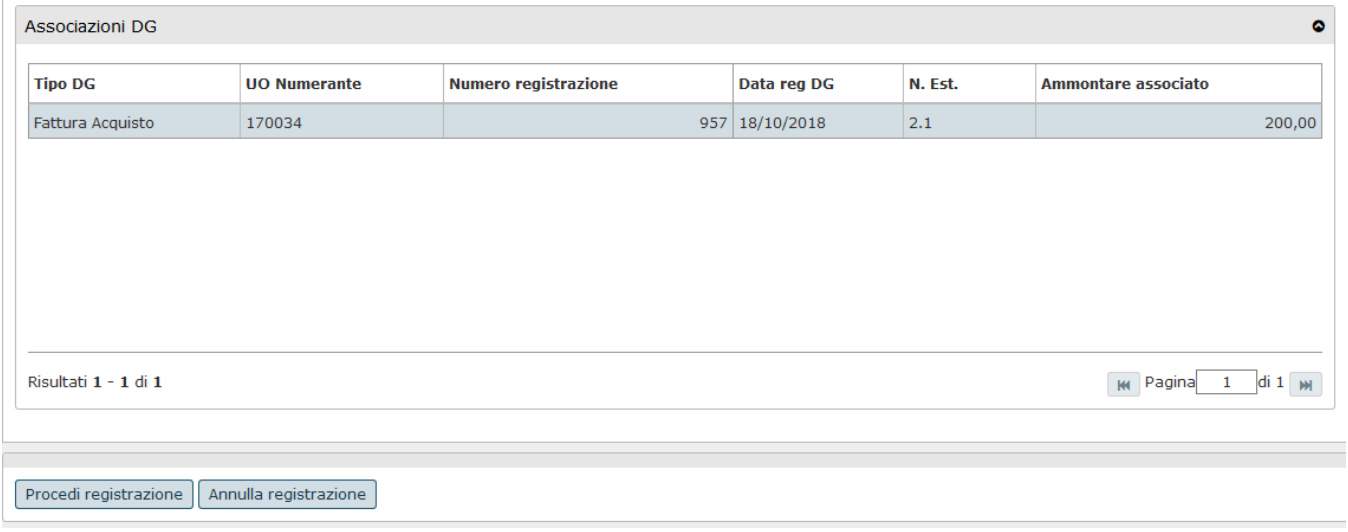

FIGURA 14

### <span id="page-14-1"></span>**SCHEDA ASSOCIAZIONI ORDINATIVI INCASSO**

Nella scheda **ASSOCIAZIONI ORDINATIVI INCASSO**, riportata in Figura 11, l'utente deve cliccare sul bottone **[Filtra]**, posto in basso a sinistra: si visualizza così l'elenco degli ordinativi di incasso dai quali selezionare quello da associare. Selezionare quelli di interesse e premere **[Crea associazione]**. Spostarsi nella parte bassa della maschera e cliccare su **[Procedi registrazione]** (fig. 16)

#### **N.B**. Per i contributi e ritenute di documenti di tipo compensi missioni o stipendi l'associazione è automatica.

E' possibile associare ad un ordinativo di pagamento un ordinativo di incasso. Questa operazione è necessaria, ad esempio, nel caso in cui si debba collegare l'ordinativo di incasso generato dal documento gestionale Nota di Credito all'ordinativo di pagamento generato dal dg Fattura di acquisto: collegando i due ordinativi viene dato mandato alla banca di pagare la differenza.

#### E' possibile fare l'associazione solo finchè lo stato di trasmissione è in **NUOVO**, **ESENTE AGENZIA RISCOSSIONE** o **VALIDATO AGENZIA RISCOSSIONE**.

Nella maschera dell'ordinativo deve essere selezionato il dettaglio a cui associare l'ordinativo di incasso.

<span id="page-15-0"></span>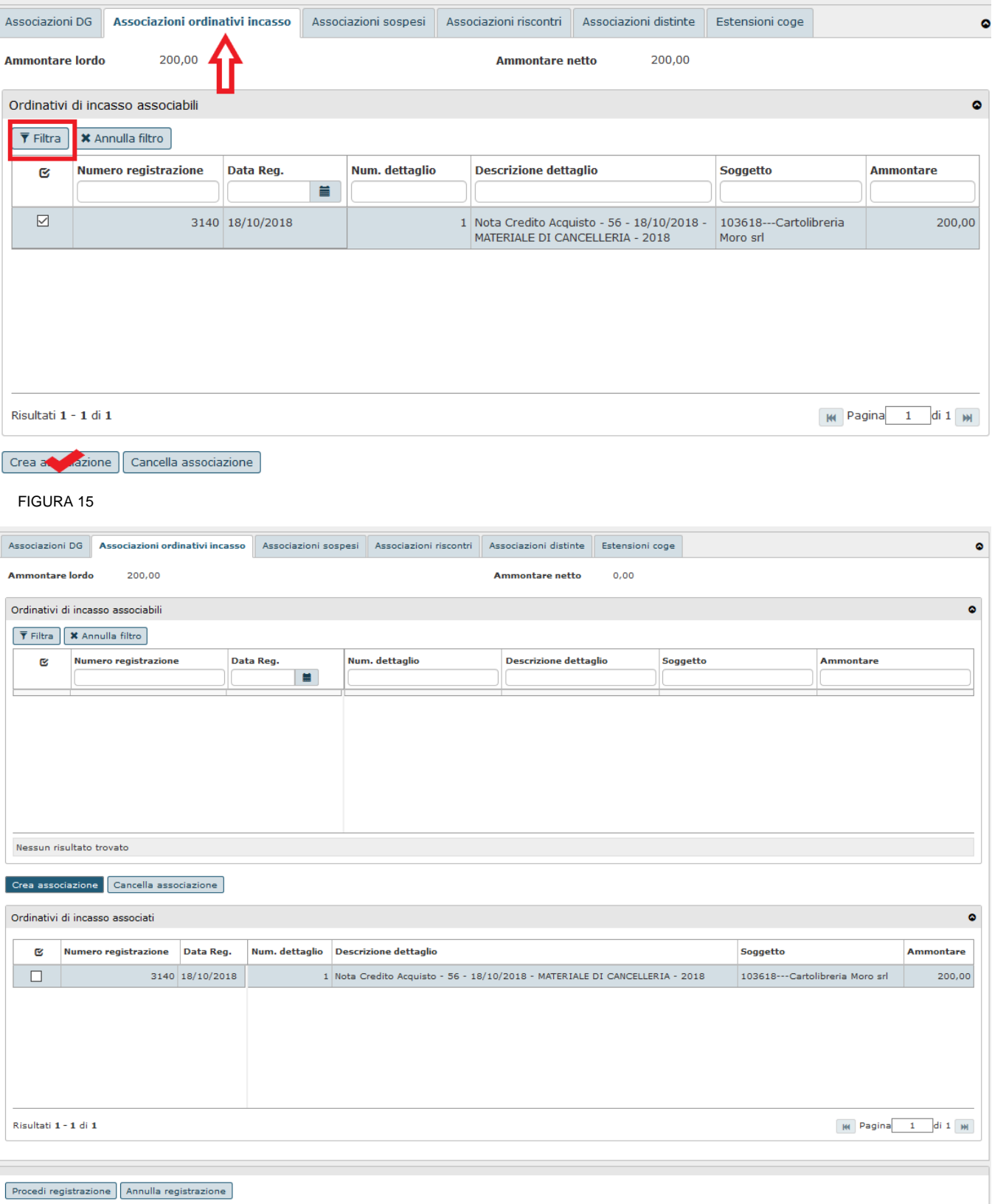

### **SCHEDA ASSOCIAZIONE SOSPESI**

I sospesi ricevuti dalla banca e caricati in procedura per mezzo del flusso cassiere possono essere associati ai dettagli dell'ordinativo mediante la funzione Associazione sospesi. E' possibile fare l'associazione sospesi solo finchè lo stato di trasmissione è in **NUOVO**, **PREDISPOSTO ALLA FIRMA**, **ESENTE AGENZIA RISCOSSIONE** o **V ALIDATO AGENZIA RISCOSSIONE**.

**N.B.**: Il parametro CHK\_ORD\_ASS\_SOSP\_ORD indica la possibilità di associare un ordinativo sia ad altro ordinativo che a sospeso.

Se acceso il sistema impedisce di associare un dettaglio di ordinativo sia a dettaglio di ordinativo di segno opposto che a sospeso; nel caso l'utente provasse l'associazione il sistema blocca con un messaggio del tipo:

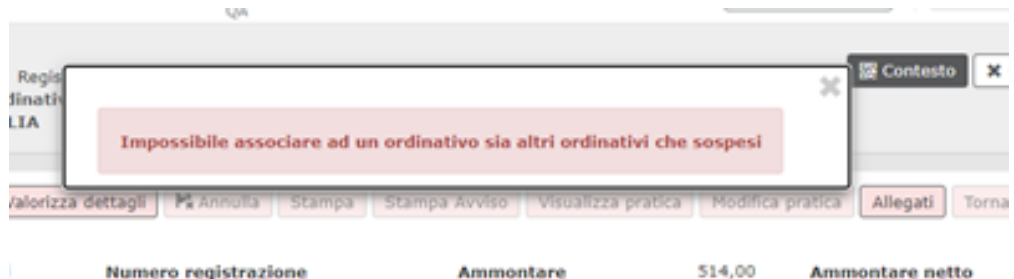

in un ordinativo non ci possono essere contemporaneamente dettagli di un dg associati a sospesi e dettagli dello stesso dg non associati. Ogni ordinativo soggetto deve essere associato al sospeso (tutto l'importo deve essere coperto dal sospeso).

Nella scheda **DATI PRINCIPALI** deve essere selezionato il dettaglio a cui associare i sospesi. L'utente si deve poi spostare sulla scheda **ASSOCIAZIONE SOSPESI** (figura 17).

#### **SCHEDA ASSOCIAZIONE SOSPESI- SOSPESI ASSOCIABILI**

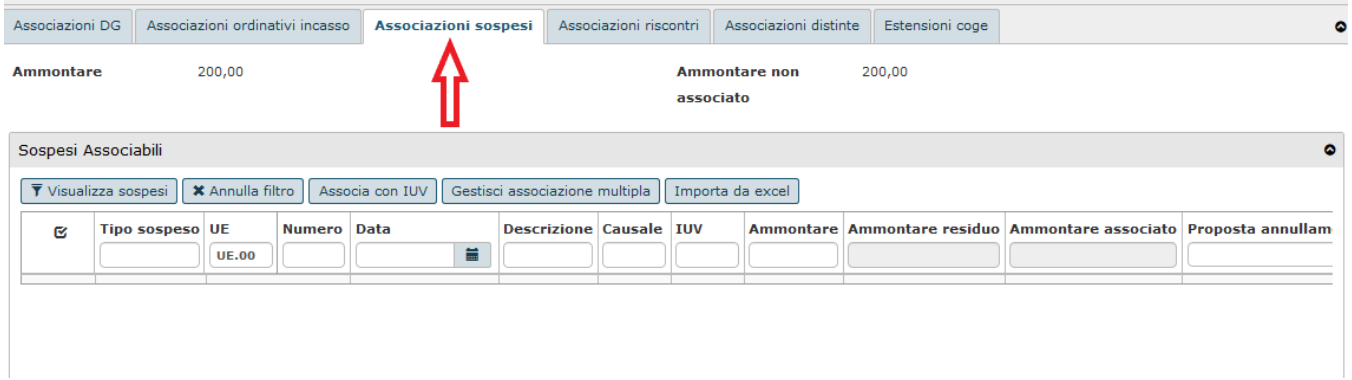

#### FIGURA 17

Per ricercare i sospesi premere **[Visualizza sospesi]** (se si vuole ottimizzare la ricerca utilizzare i filtri) . Una volta individuato il sospeso da associare al dettaglio, bisogna selezionarlo e premere **[Crea associazione]** (Figura 18)

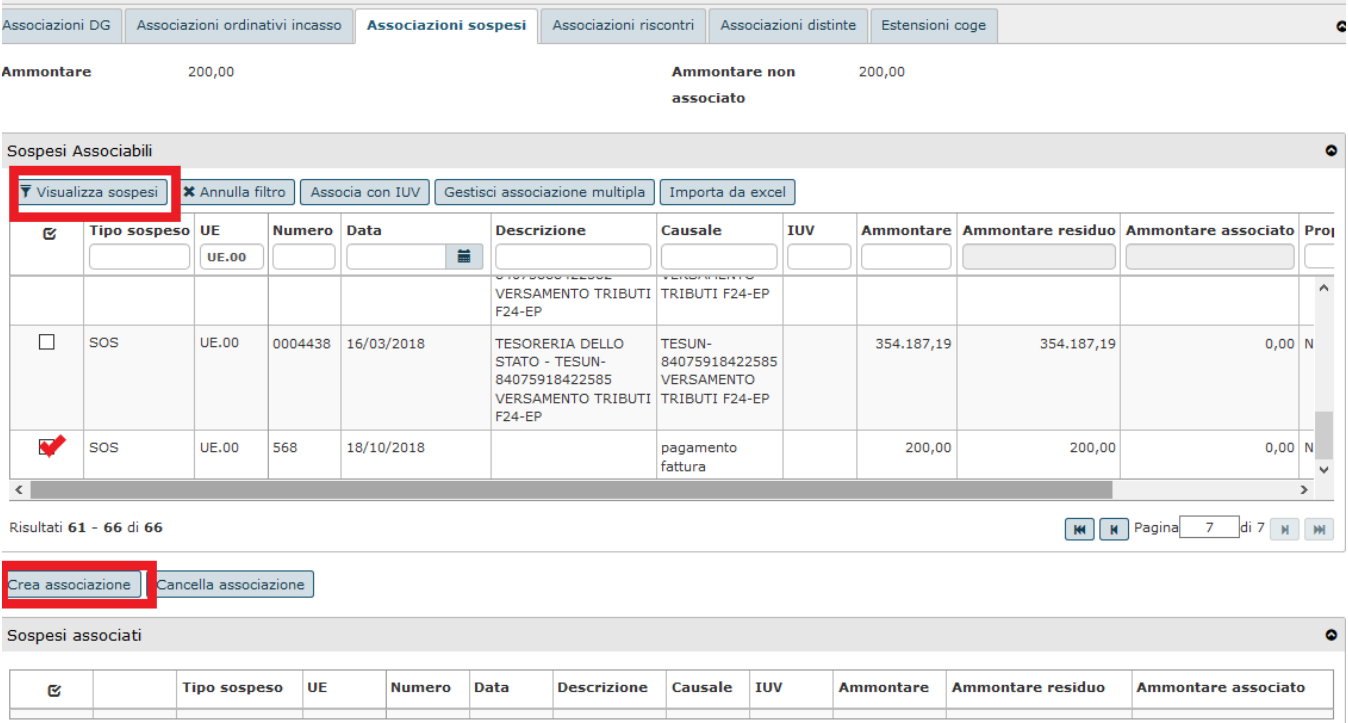

il dato viene portato nella parte bassa della maschera in Sospesi associati, l'attributo **Ammontare associato** è editabile. Premere **[Procedi registrazione]** per completare l'operazione.

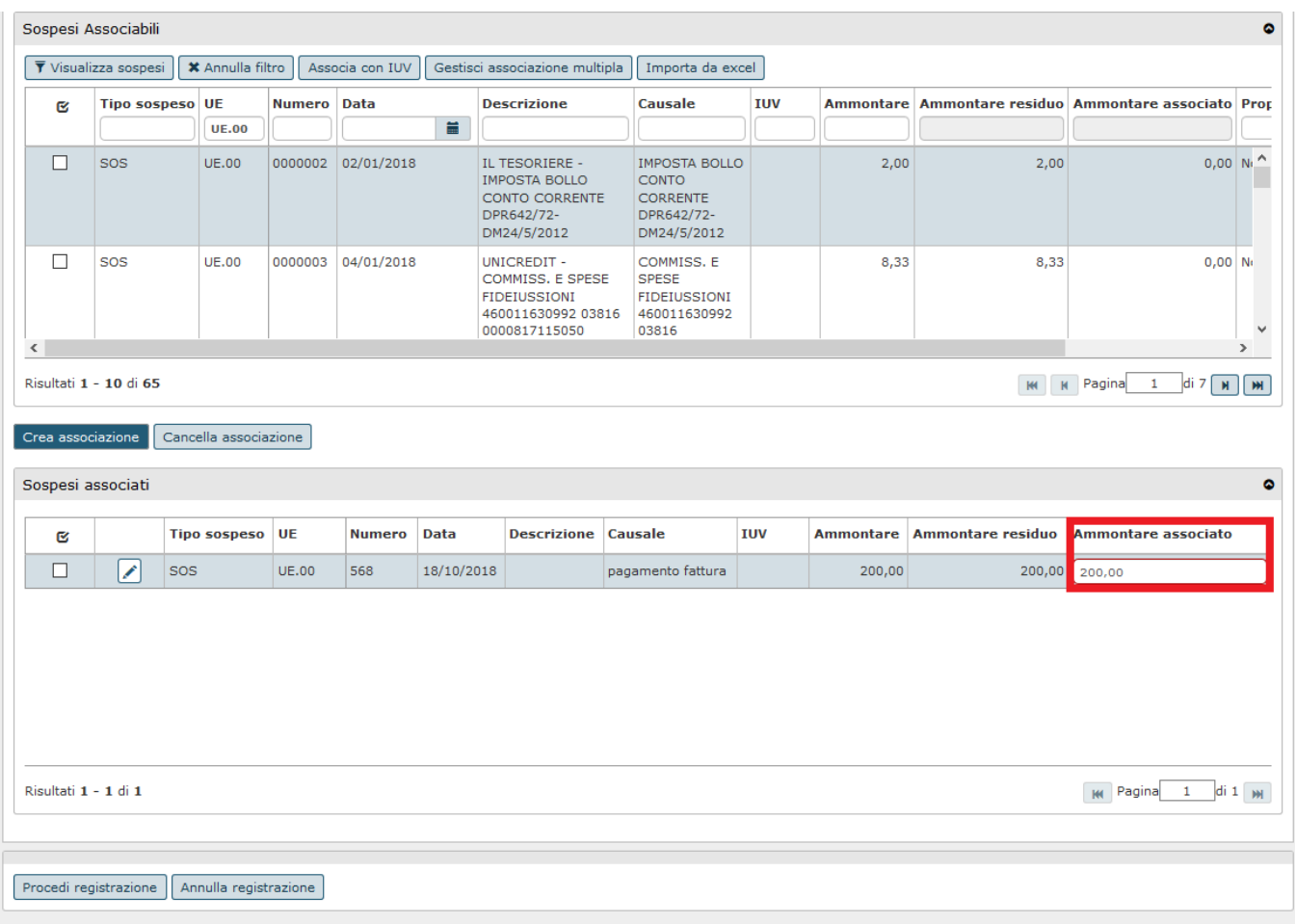

Con la funzione di **Gestisci associazione multipla** possiamo associare un sospeso a più dettagli di ordinativo.

Per effettuare l'operazione premere il pulsante **[Gestisci associazione multipla]**,

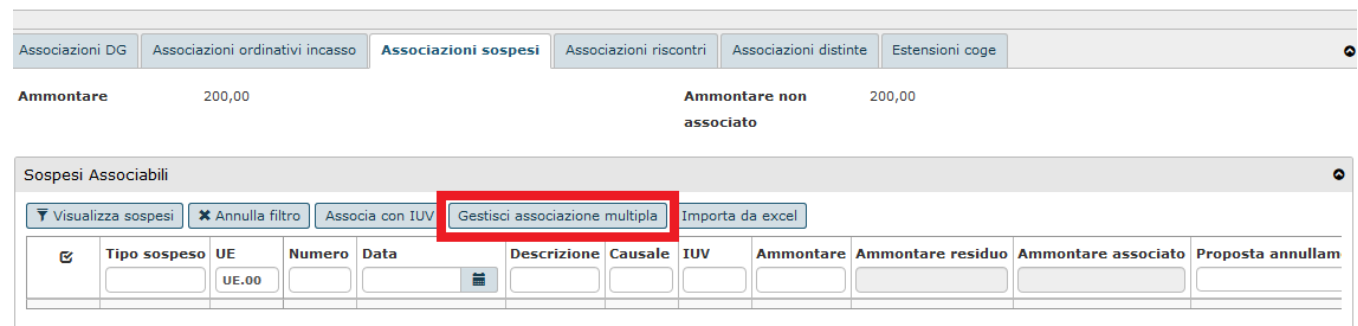

 $\sim 10$ 

and the process

#### FIGURA 20

e successivamente il pulsante **[Filtra]** (nella maschera Sospesi associabili). Il sistema mostra i sospesi associabili.

### Selezionare i dettagli e il sospeso scelto e cliccare su **[Crea associazione]**.

19/10/2018

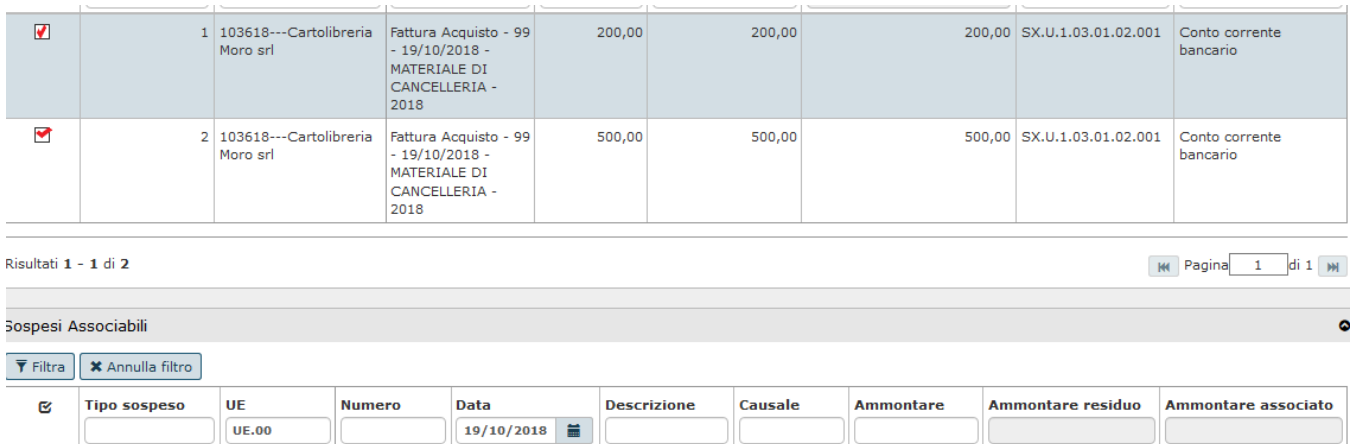

saldo fattura

700,00

700,00

 $0,00$ 

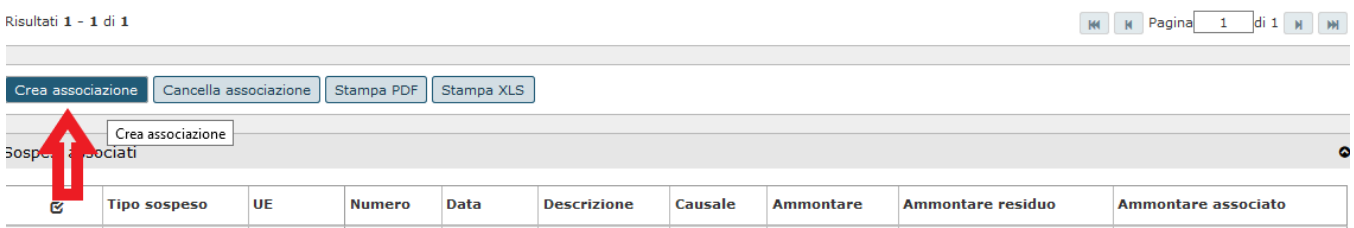

#### FIGURA 21

 $\overrightarrow{a}$ sos **UE.00** 

89

Questo va fatto per ogni dettaglio (singolarmente o in contemporaneamente) poi premi **[Procedi]** per completare l'associazione

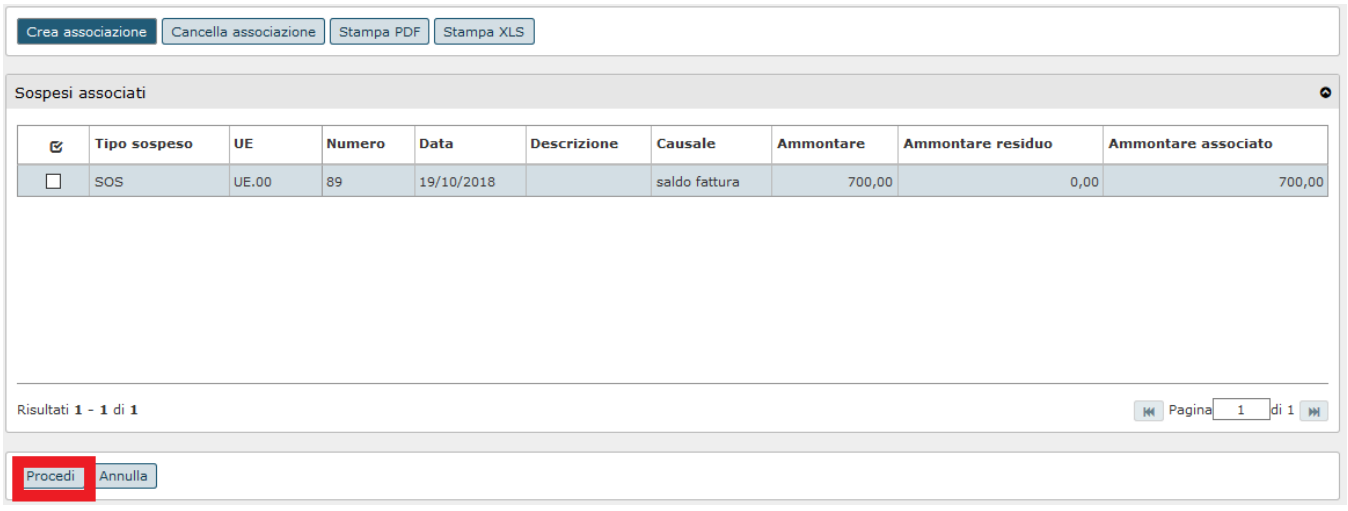

#### FIGURA 22

A seguito dell'introduzioni delle funzioni per la gestione del PagoPa è permesso associare in automatico all'ordinativo di incasso un sospeso dotato di IUV, per effettuare questa operazione occorre premere il pulsante **ASSOCIA CON IUV**.

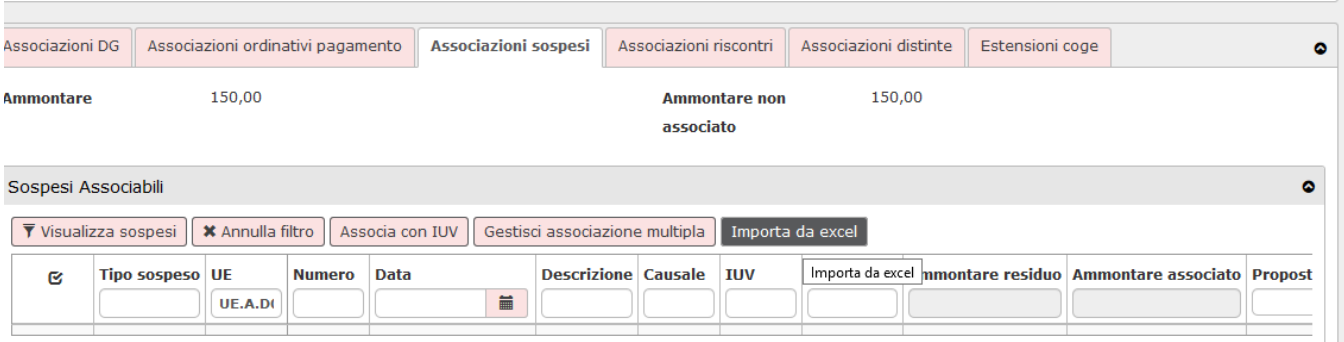

Operativamente il sistema tenta l'associazione tramite IUV oppure tramite rendiconto PagoPA.

Il sistema prova per prima cosa l'associazione tramite IUV, verifica che non ci siano dg predecessori privi di estensione pagoPA poi per ogni iuv del dettaglio di ordinativo corrente il sistema cerca un sospeso non annullato con data elaborazione non annullata e iuv uguale a quello corrente ed effettua l' associazione, l'ammontare dell'associazione viene recuperato dal sospeso.

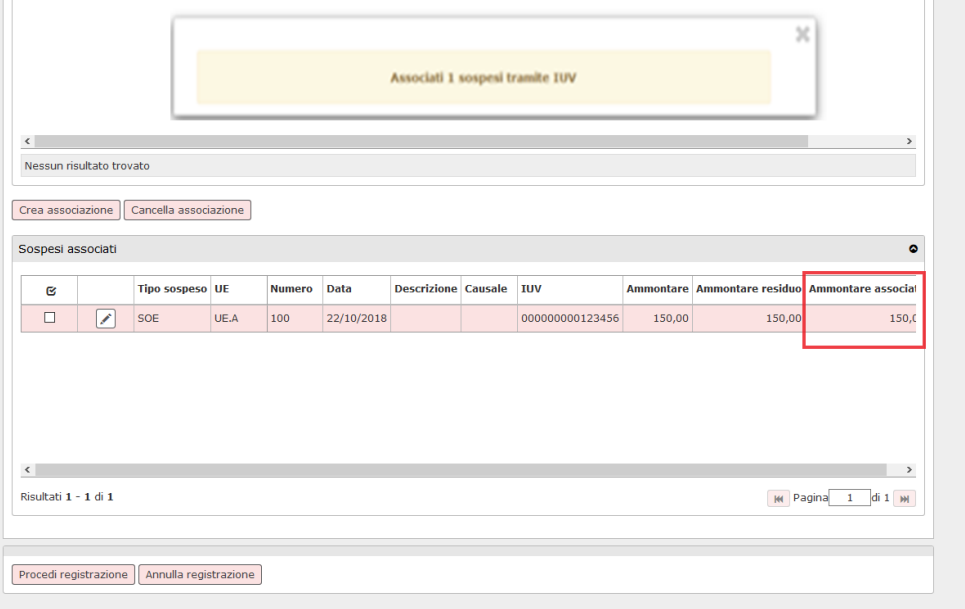

#### FIGURA 24

Nel caso il sistema non trovi alcun sospeso associabile procede con il tentativo di associazione tramite rendicontoPA, si prova l'associazione tramite il dettaglio dell'ordinativo con il dettaglio di rendicontoPa che ha medesimo IUV. Rispetto all'id flusso del rendiconto il sistema cerca un sospeso non annullato con data elaborazione non annullata e id\_flusso uguale a quello corrente ed effettua l'associazione proponendo come ammontare dell' associazione quello del dettaglio del rendiconto.

N.B Nel caso sia presente un documento gestionale che non ha IUV e si prova a premere associa sospeso con IUV il sistema blocca con messaggio.

Non caso di sospesi con IUV non è permessa l'associazione multipla e l'importazione da excel.

E' necessario premere il pulsante [ **Importa da excel** ] selezionare il file che deve essere in formato .cvs. Il tracciato atteso è: NUMERO\_RIGA; CD\_ISTAT\_ENTE; CD\_RIF\_IST\_CASS; AMMONTARE\_ASSOCIAZIONE. Si precisa che il formato della associazione deve avere valorizzato il . (punto) come separatore di migliaia senza il separatore di migliaia esempio 1250.55

L'introduzione della gestione dei pagamenti con PagoPa ha portato una modifica

### <span id="page-20-0"></span>**SCHEDA ASSOCIAZIONE RISCONTRI**

Nella scheda **ASSOCIAZIONI RISCONTRI** sarà indicata la data e il numero di registrazione del riscontro dell' ordinativo, e sarà valorizzata dal sistema dopo la ricezione del file avvenuto pagamento o incasso dalla banca. Questa scheda sarà visibile nella sua compilazione se richiamata dalla funzione ORDINATIVO.

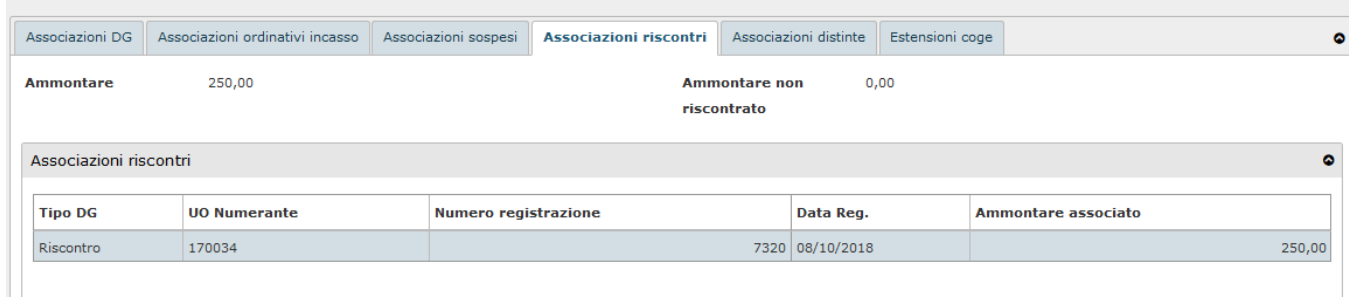

FIGURA 25

### <span id="page-21-0"></span>**SCHEDA ASSOCIAZIONE DISTINTE**

Nel tab **ASSOCIAZIONI DISTINTE** saranno visibili i riferimenti alla distinta in cui l'ordinativo è inserito. Questa scheda sarà visibile nella sua compilazione se richiamata dalla funzione ORDINATIVO.

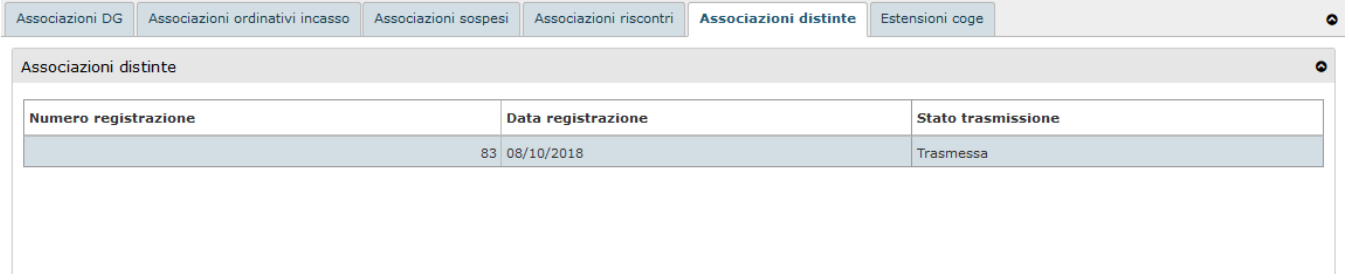

FIGURA 26

### <span id="page-21-1"></span>**SCHEDA ESTENSIONE COGE**

Infine nel tab **ESTENSIONI COGE** è possibile vedere le estensioni coge relative ai dettagli dg inseriti nell'ordinativo.

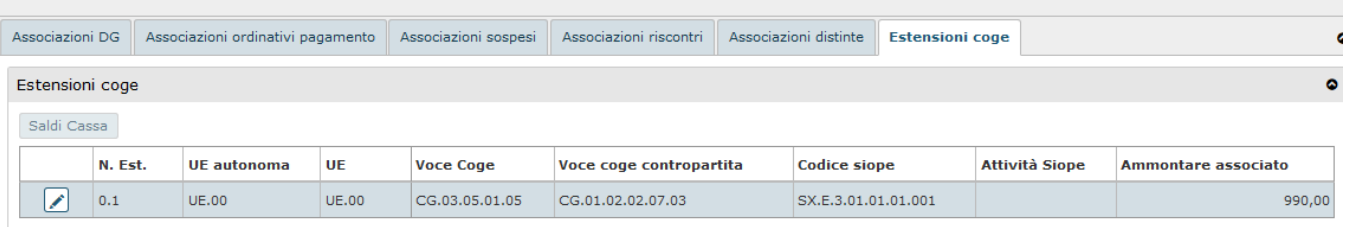

#### FIGURA 27

Dalla versione 24.18.00.00 se presente l'attributo CODICE ISTAT ENTE viene visualizzato a video e nella stampa, con queste regole

 $\bullet$  se ordinativo ha flag siope plus = 0: il sistema non presente la cella

- $\bullet$  [se](http://2.se) ordinativo ha flag siope plus = 1: il sistema presenta la cella
	- se ordinativo ha esercizio < 2022: il sistema presenta il codice istat della riga della tabella codici cassiere che ha esercizio = esercizio dell'ordinativo e  $UE = UE$  autonoma</u> dell'ordinativo
	- se ordinativo ha esercizio >= 2022: il sistema cerca la riga della tabella codici istat ente che
		- ha esercizio = esercizio dell'ordinativo e UE = UE dell'ordinativo;
		- se la trova pone il codice istat ente di quella riga; se non la trova: il sistema cerca la riga della tabella codici istat ente che
		- ha esercizio = esercizio dell'ordinativo e UE = UE autonoma dell'ordinativo

#### se la trova pone il codice istat ente di quella riga; se non la trova pone null

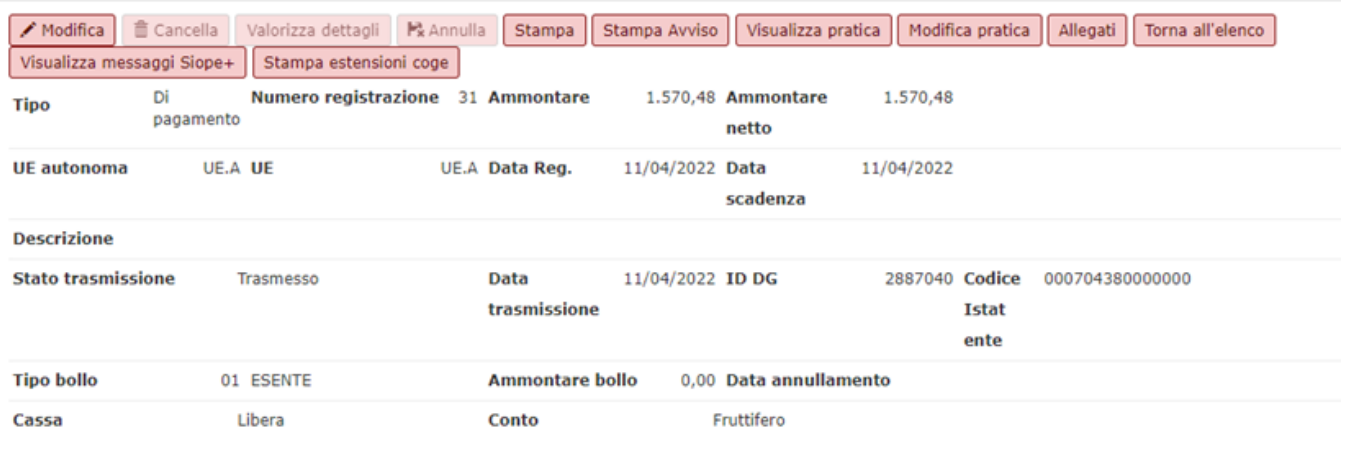

### <span id="page-22-0"></span>**DIRITTI**

×

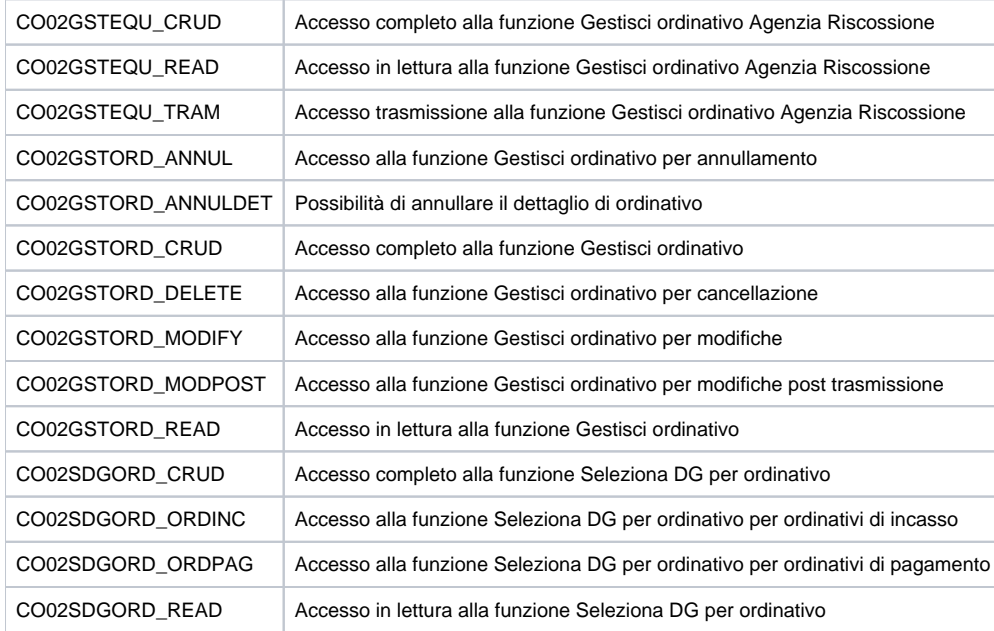

#### **ULTIMA VERSIONE DI AGGIORNAMENTO**

24.18.00.00